# **Mist Wi-Fi Assurance AP 導入ガイド**

© 2024 Juniper Networks 1 Juniper Business Use Only

**ジュニパーネットワークス株式会社** 2024年 3月 Ver2.4

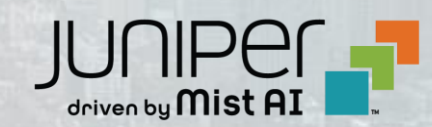

### **はじめに**

- ◆ 本マニュアルは、『Mist AP の導入ガイド』 について説明します
- ❖ 手順内容は 2024年3月 時点の Mist Cloud にて確認を実施しております 実際の画面と表示が異なる場合は下記のアップデート情報をご確認ください <https://www.mist.com/documentation/category/product-updates/>
- ◆ 設定内容やパラメータは導入する環境や構成によって異なります 各種設定内容の詳細は下記リンクよりご確認ください <https://www.mist.com/documentation/>
- ◆ 他にも多数の Mist 日本語マニュアルを 「ソリューション&テクニカル情報サイト」 に掲載しております <https://www.juniper.net/jp/ja/local/solution-technical-information/mist.html>
- ❖ **本資料の内容は資料作成時点におけるものであり事前の通告無しに内容を変更する場合があります また本資料に記載された構成や機能を提供することを条件として購入することはできません**

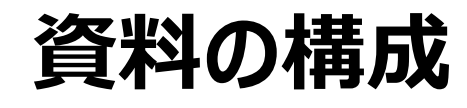

#### **作業フロー**

#### ・Mist を最短で動作いただくための 6 つのステップと、 4 つの便利な設定をご案内します

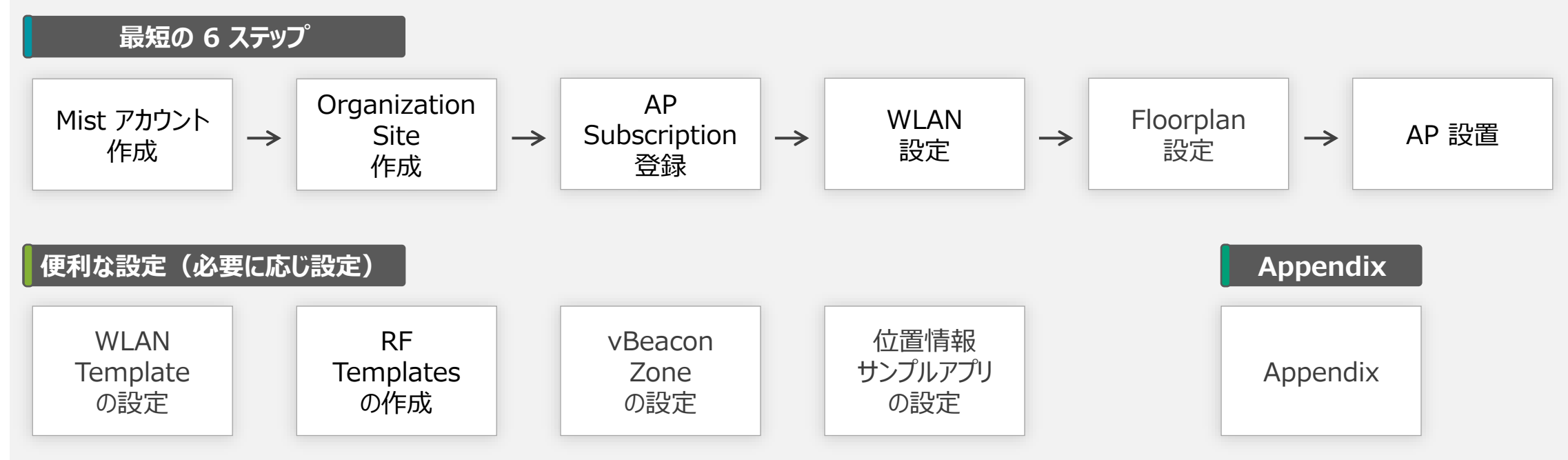

※本ガイドでは基本となる設定のみのご案内となります

実際に導入される際は、利用される環境や用途に合わせて設定ください

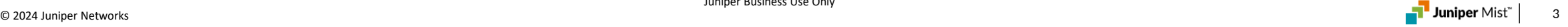

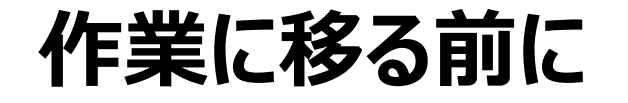

#### **事前準備**

・設定を始める前に以下の準備をしておくと、スムーズに作業可能です

- 1. Mist AP と PoE スイッチまたは PoE インジェクター ※1
- 2. Mist 管理に利用するメールアドレスとパスワード
- 3. インターネットに接続可能な環境 (DHCP サーバ有り、Proxy 経由しない)
- 4. フロアプラン用の図面と縮尺情報
- 5. Activation Code (AP 購入時に提供されるコード)

※1 AP の型番ごとに必要とする給電規格が異なります。お持ちの AP の給電規格は下記 URL を参照ください <https://www.mist.com/documentation/mist-ap-poe-requirements/>

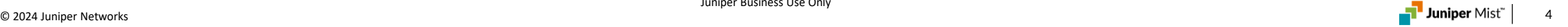

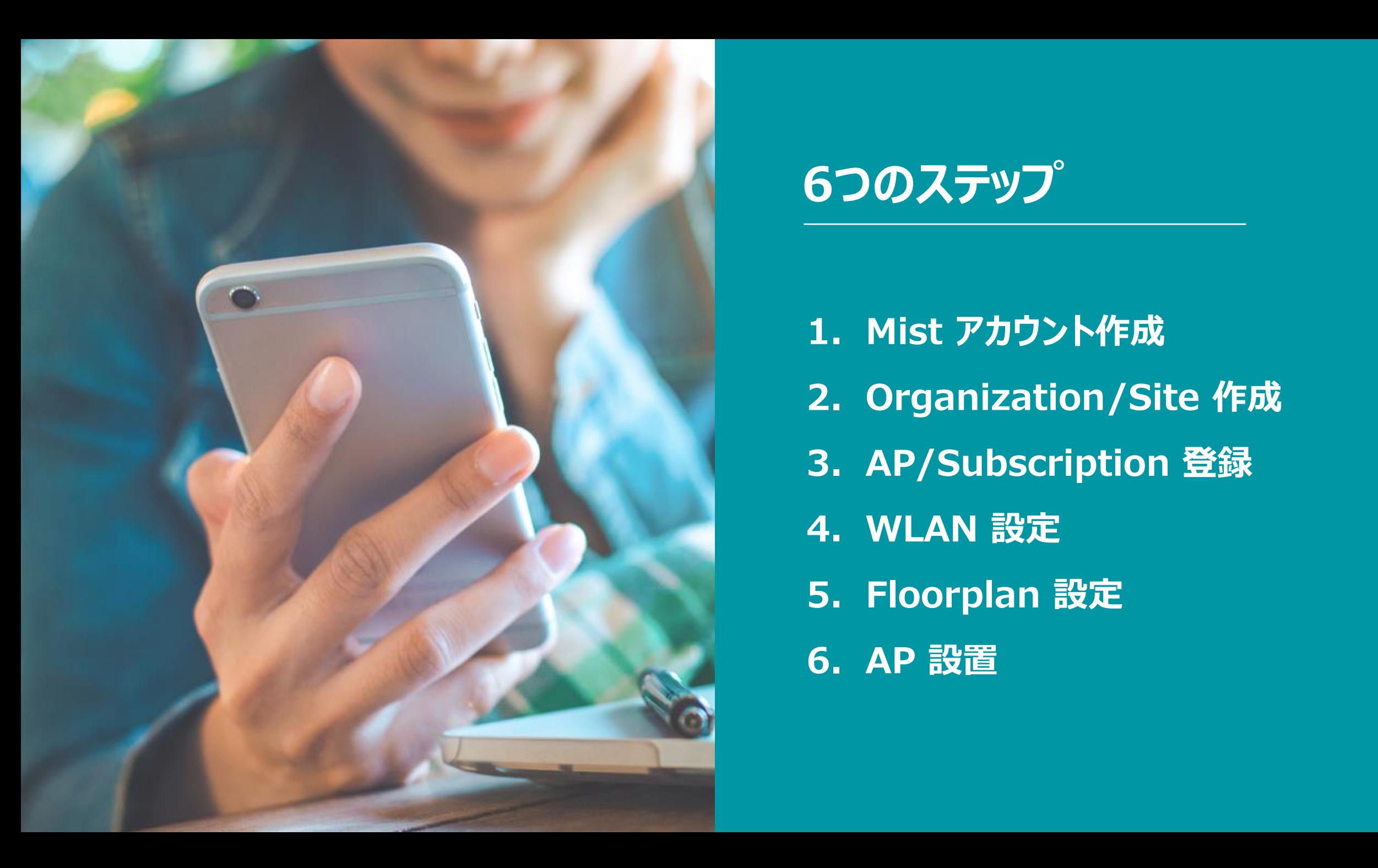

### **つのステップ**

**.Mist アカウント作成 .Organization/Site 作成 .AP/Subscription 登録 .WLAN 設定 .Floorplan 設定 .AP 設置**

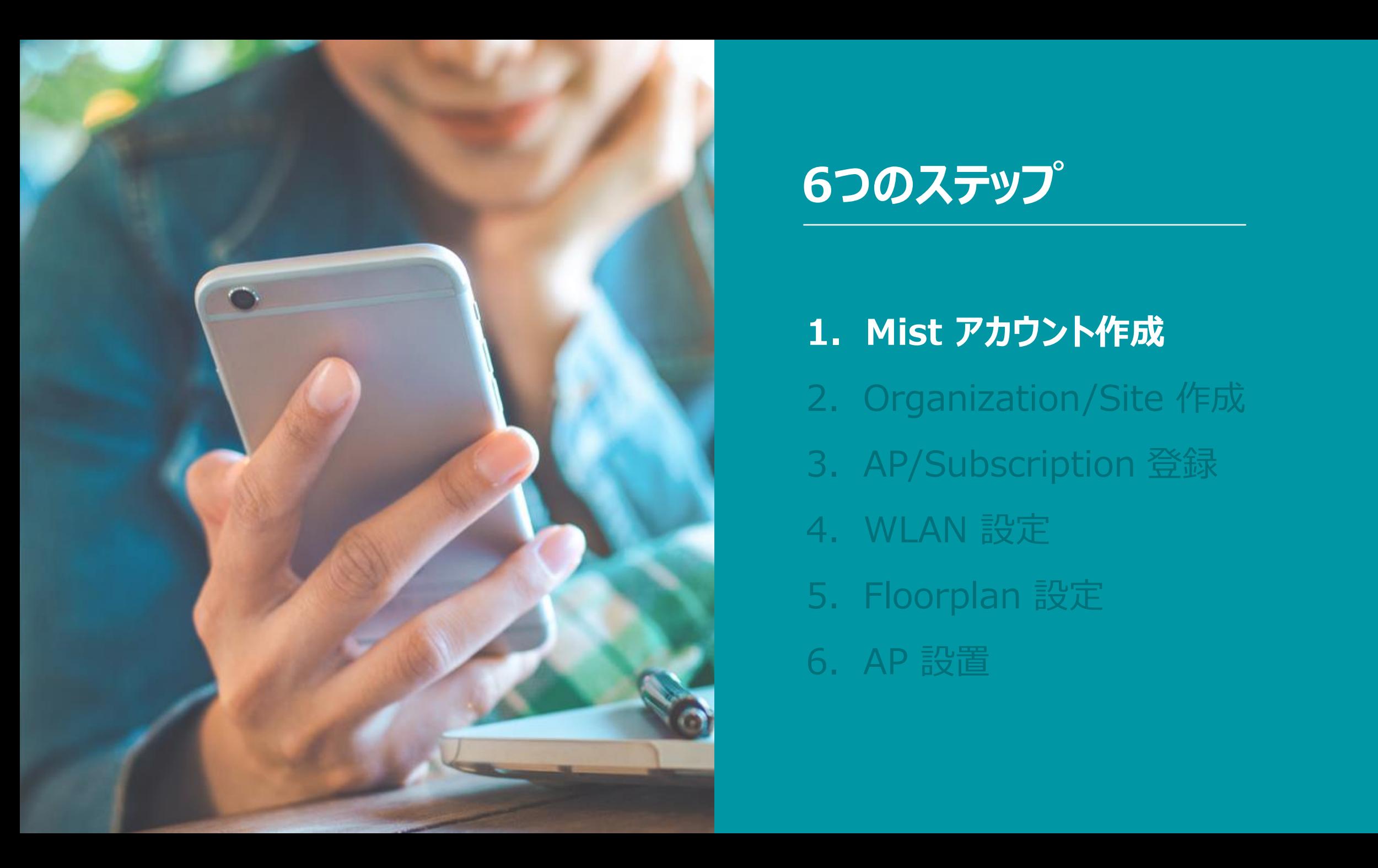

### **つのステップ**

### **.Mist アカウント作成**

- .Organization/Site 作成
- .AP/Subscription 登録
- .WLAN 設定
- .Floorplan 設定
- .AP 設置

### **1-1 Mist アカウントの作成**

#### **1. ブラウザで Mist Cloud にアクセス**

・Mist Cloud にアクセスします

URL: <https://manage.ac2.mist.com/>

※ 本ガイドでは Global 03 リージョンを使用します

#### **2. 新規アカウントを作成**

- ・画面下部の Create Account をクリックします
- ・名前、メールアドレス、パスワードを入力します
- ・Create Account をクリックします

#### ※ アカウント情報は後から変更可能です

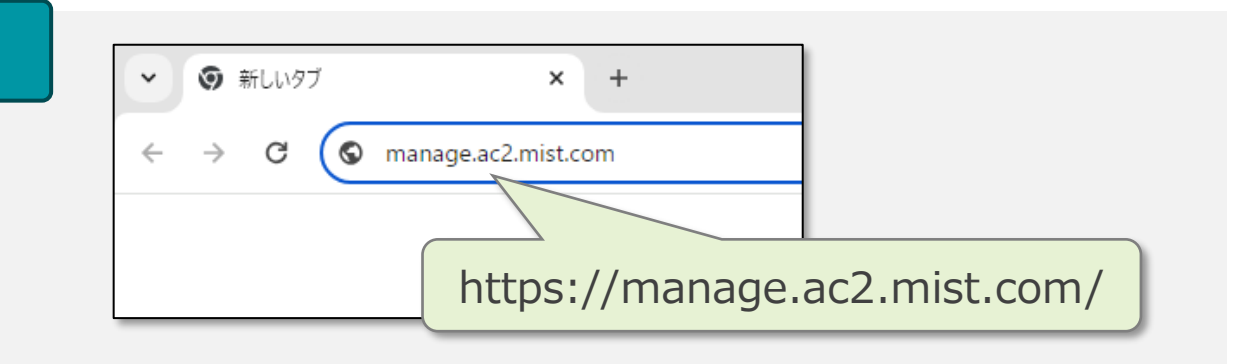

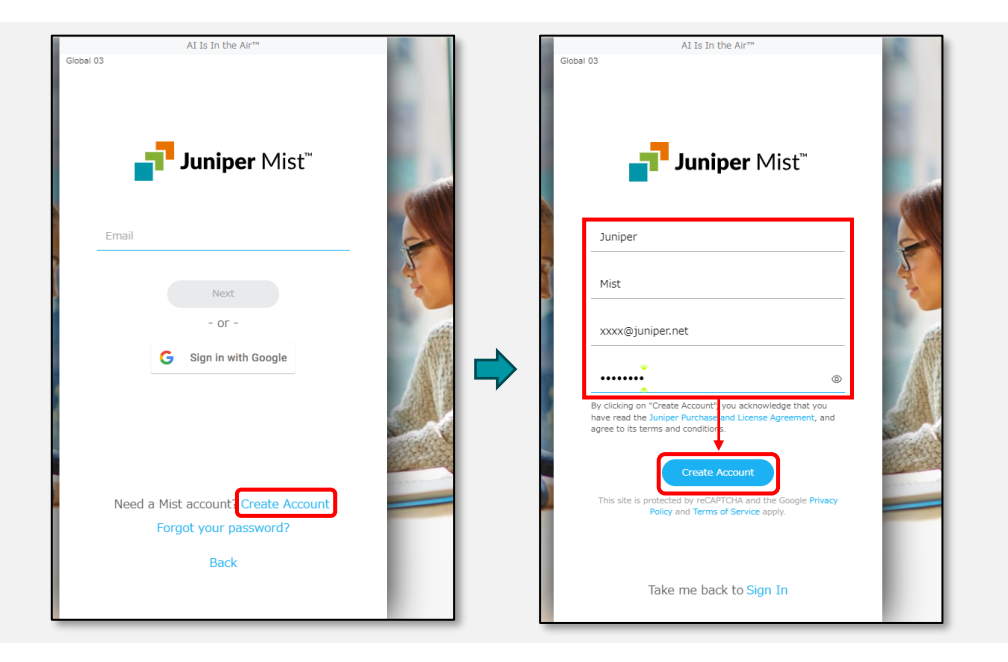

### **1-1 Mist アカウントの作成**

#### **3. 送られたメールからアカウントを有効化**

- ・登録したメールアドレスに届いたメールを確認します
- From : no-reply@mist.com
- Subject : [Mist.com] Email Verification
- ・Validate me! をクリックし、先程登録した メールアドレスとパスワードを入力すれば登録完了です

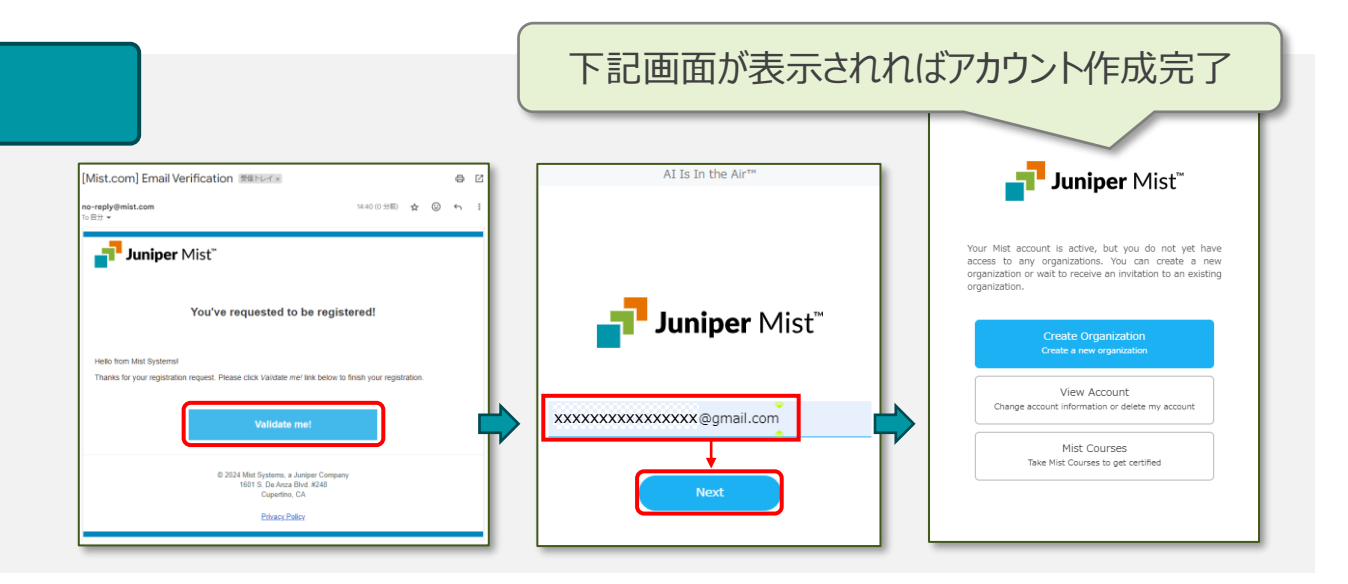

#### **※ Mist Cloud ログイン**

- ・以降、下記 URL からログイン可能になります
- URL: <https://manage.ac2.mist.com/>
- ・メールアドレス、パスワードを入力し Sign In をクリックします

リージョンについては下記 URL を参照ください <https://www.mist.com/documentation/cloud-instances/>

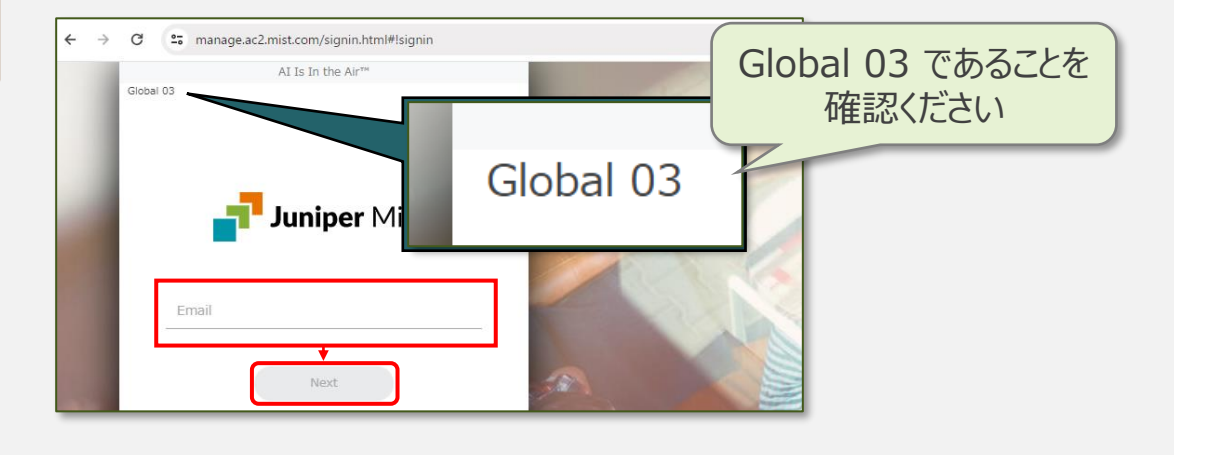

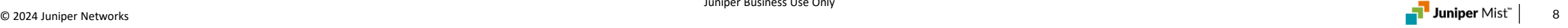

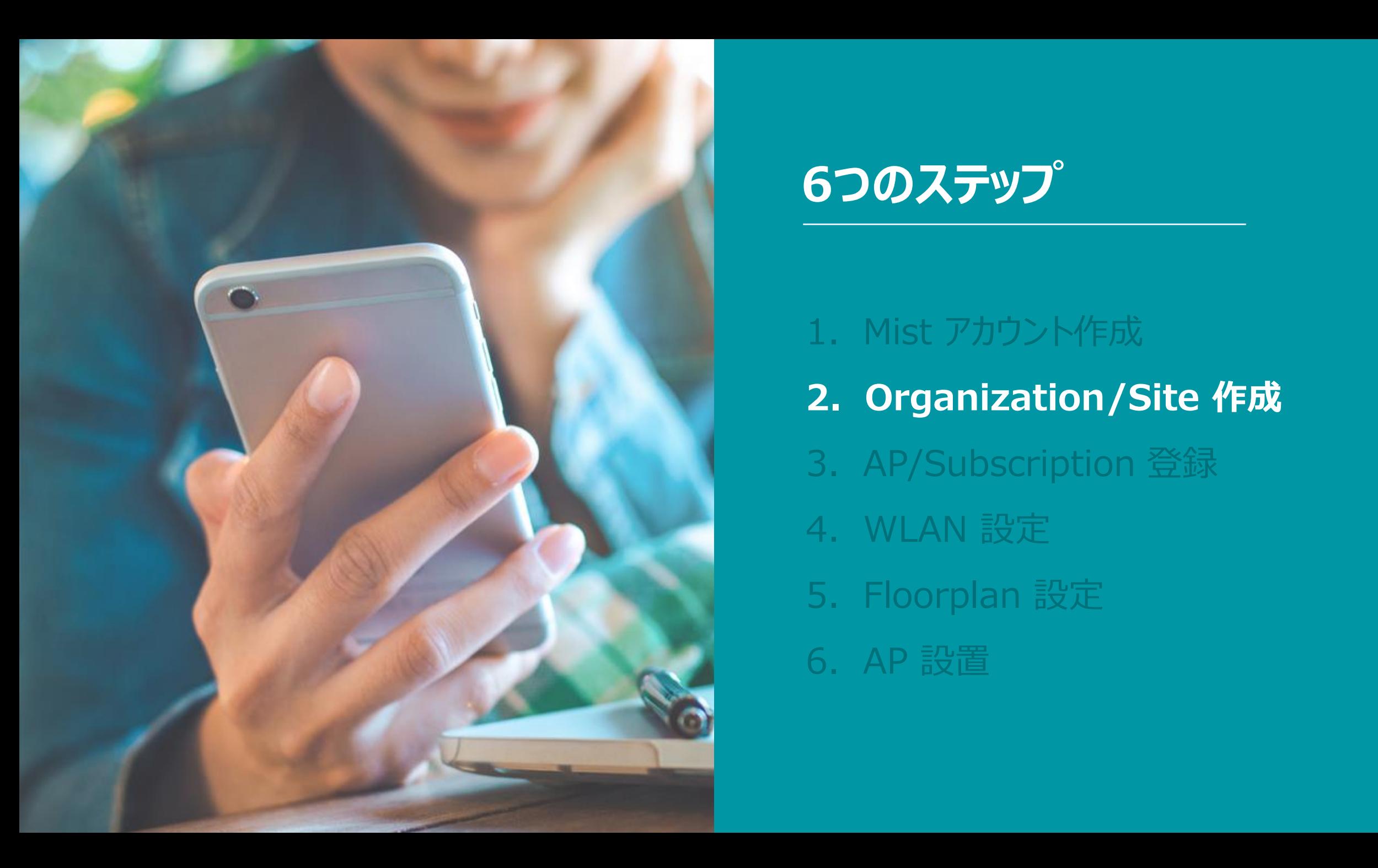

### **6つのステップ**

## 1. Mist アカウント作成 **2.Organization/Site 作成** 3.AP/Subscription 登録 4.WLAN 設定 5. Floorplan 設定 6.AP 設置

### **2-1 Organization の作成**

#### **1. Organization を作成**

- ・Create organization を選択します
- ・Organization 名を入力し、 Save をクリックします
- ※ Organization 名は後から変更可能です
- ※ Organization 名は重複可能です

#### **※ Organization / Site / Floor とは**

・Organization:企業全体を意味する管理単位です Organization (企業) > Site (拠点) > Floor (階)

・Site : Org の配下に作成する管理単位で、拠点毎に作成します

・Floor : Site の配下に作成する管理単位で、フロア毎に作成します

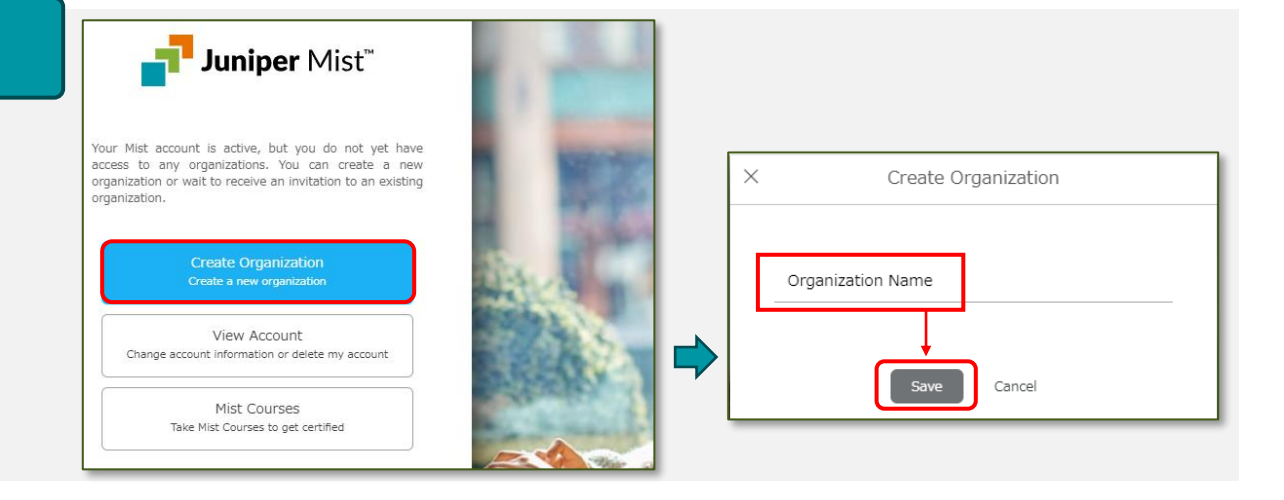

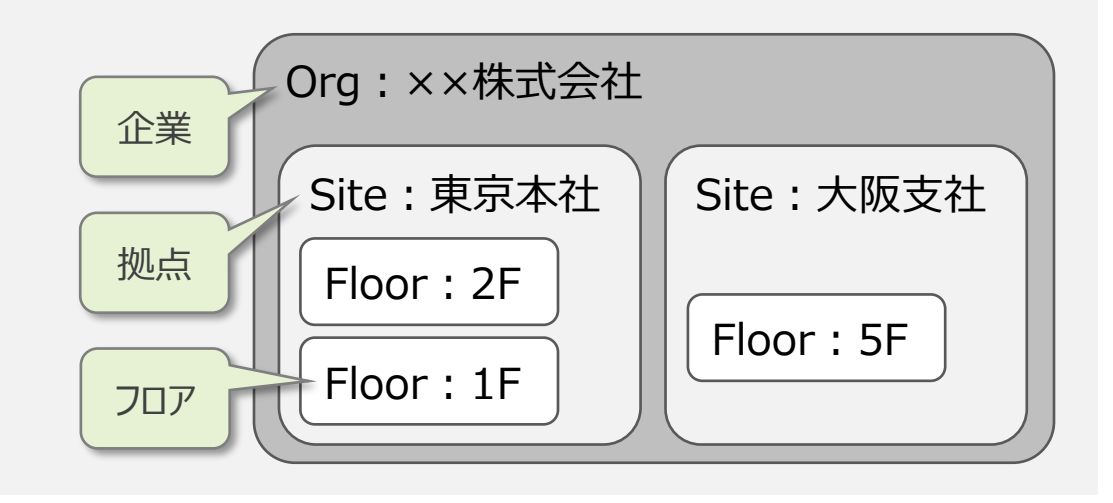

### **2-2 Mist Cloud の構成**

#### **※ Mist のメニュー構成**

・Organization 名を作成すると Mist Cloud の管理画面が表示されます

・管理画面は、**画面中央にメインのビュー**が表示され、**左側にあるリストから各種メニュー**の画面に遷移する構成です

・ビューは大別して Organization 全体ビューと Site 単位のビューに分けられます

・Site 単位のビューでは、画面上部に 対象の Site を 指定するプルダウンメニューが表示されます

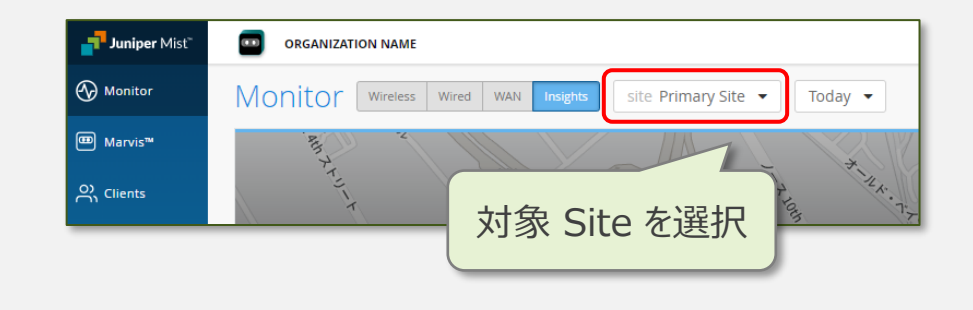

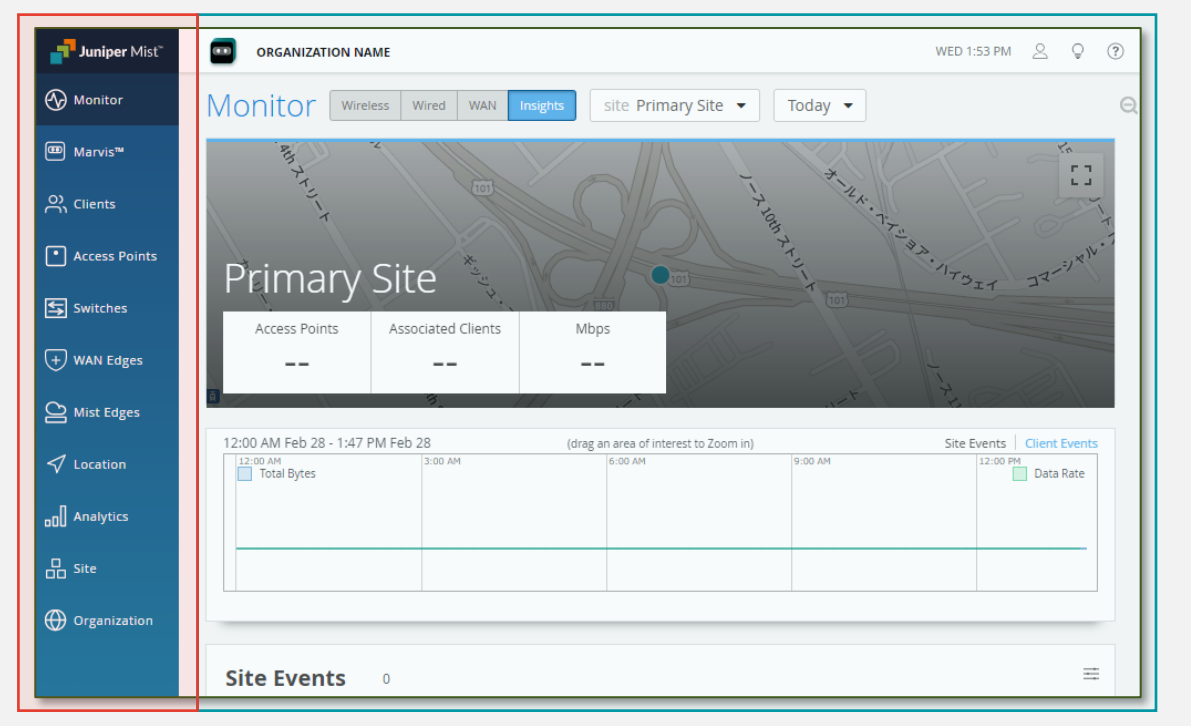

### **2-3 Site の作成**

#### **2. Site の編集**

・Organization メニューから Site Configuration をクリックします

・Site 一覧の画面が開きます

・一覧から Primary Site をクリックします

※ デフォルトでは Primary Site という名前の Site が 1 つ自動で作られます

※ 本手順では Primary Site を編集する方法で Site 設定を行います

※ 画面右上の Create Site から新規で Site の作成が可能です

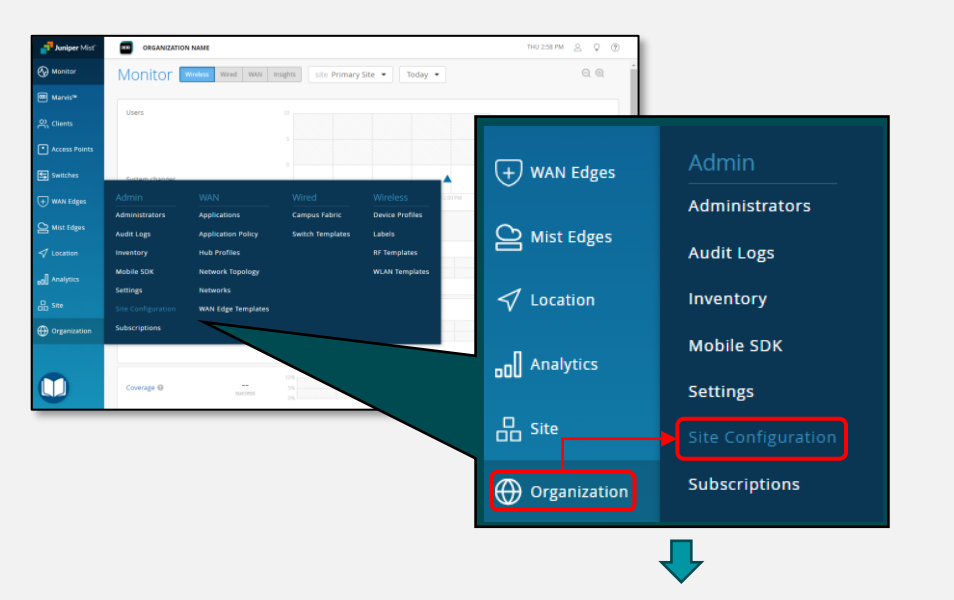

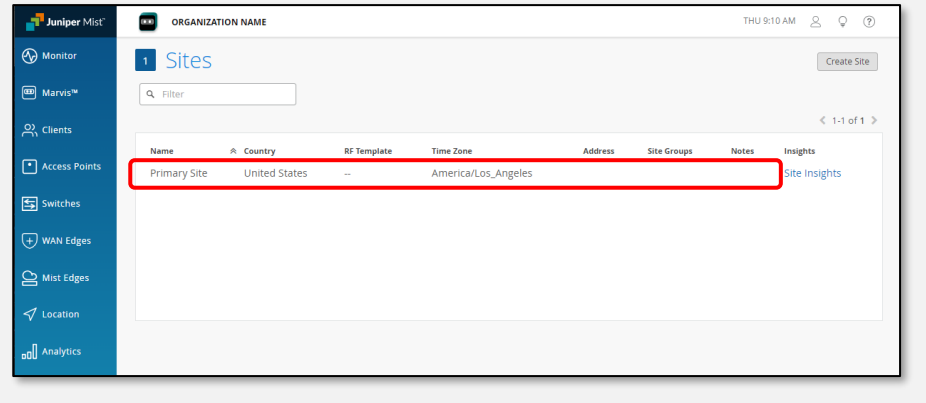

### **2-3 Site の作成**

#### **3. Site 編集画面で各種設定を追加**

・Site の設定を追加します

・Location と Information の設定は必須です

※ 本手順では最低限の設定のみ実施します

- ※ Site Configuration では例えば
	- 下記のような設定が可能です
- RF テンプレートの利用
- AP Firmware の自動アップデート
- AP が利用する Proxy サーバの設定
- AP が保有する設定の ROM 保存設定

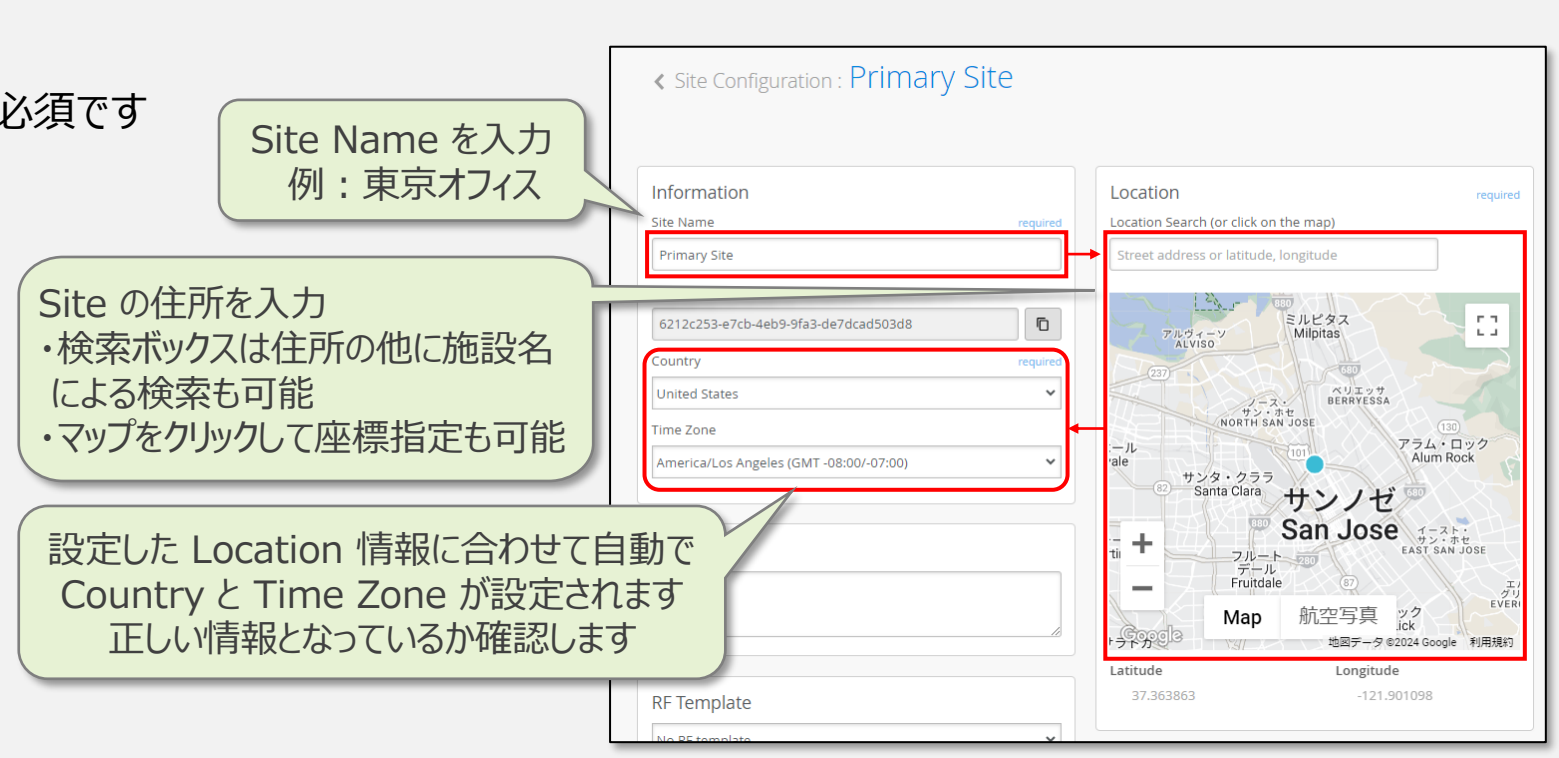

その他の Site 設定については下記 URL を参照ください <https://junipernetworks.zendesk.com/hc/ja/articles/6206938075151>

### **2-3 Site の作成**

#### **4. Site 設定を保存**

#### ・必要な項目の入力が終わったら画面上部の Save を

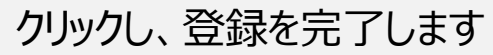

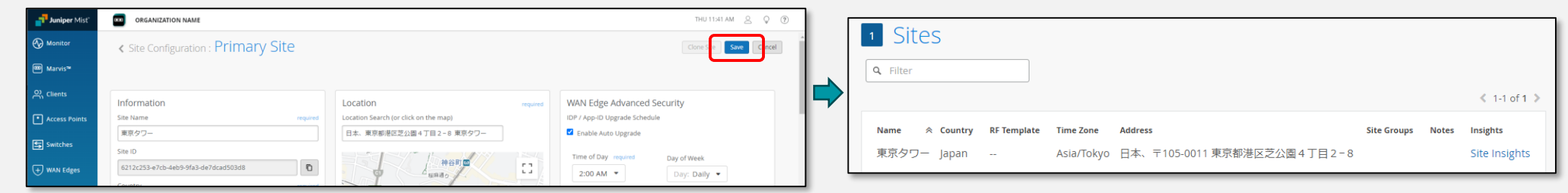

#### **※ Site ID と Organization ID**

- ・Mist は 全ての操作を API で実行することが可能です
- ・URIに org\_id や site\_id が 必要な場合は
- Organization > Settings の Organization ID または

Organization > Site Configuration の Site ID を確認ください

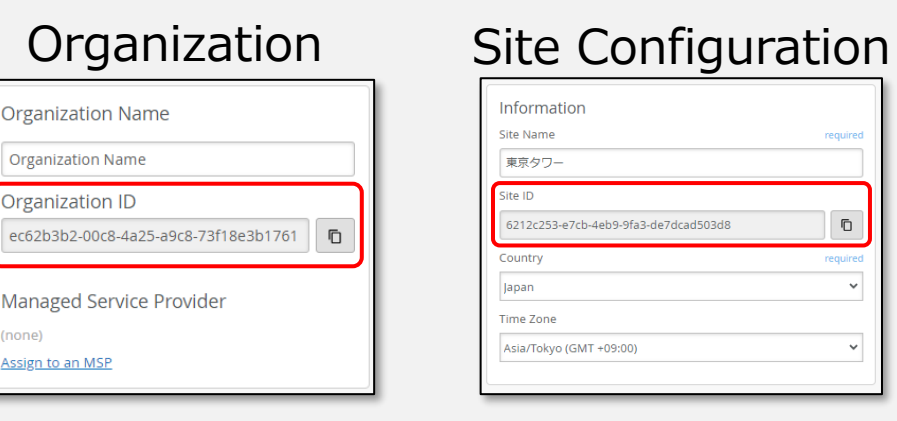

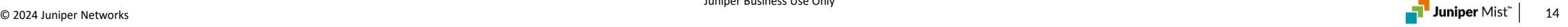

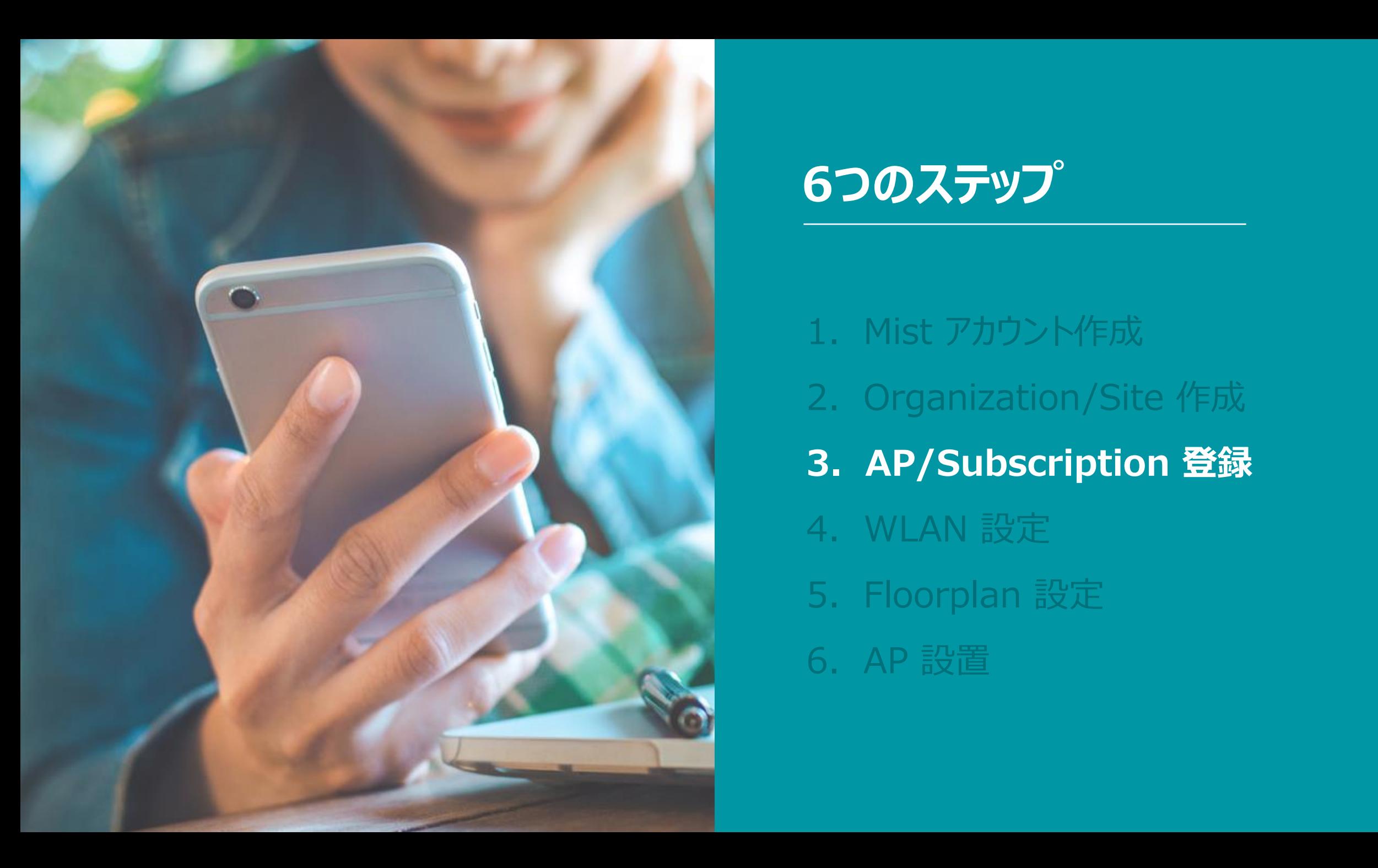

### **6つのステップ**

1. Mist アカウント作成 2.Organization/Site 作成 **3.AP/Subscription 登録** 4.WLAN 設定 5. Floorplan 設定 6.AP 設置

### **3-1 Access Point 登録方法**

- ・Mist は 2 種類の登録方法があります
- 1.Activation Code による**一括登録** →AP 購入時にメールで受け取ったコードを管理画面で登録
- 2.Claim Code による**個別登録**

→AP 本体の背面に記載のコードを登録

・Claim Code の登録は更に 2 種類に分けられます

- 2.1 QR コードの読み取りによる登録
- 2.2 Mist Cloud に直接 Code を入力

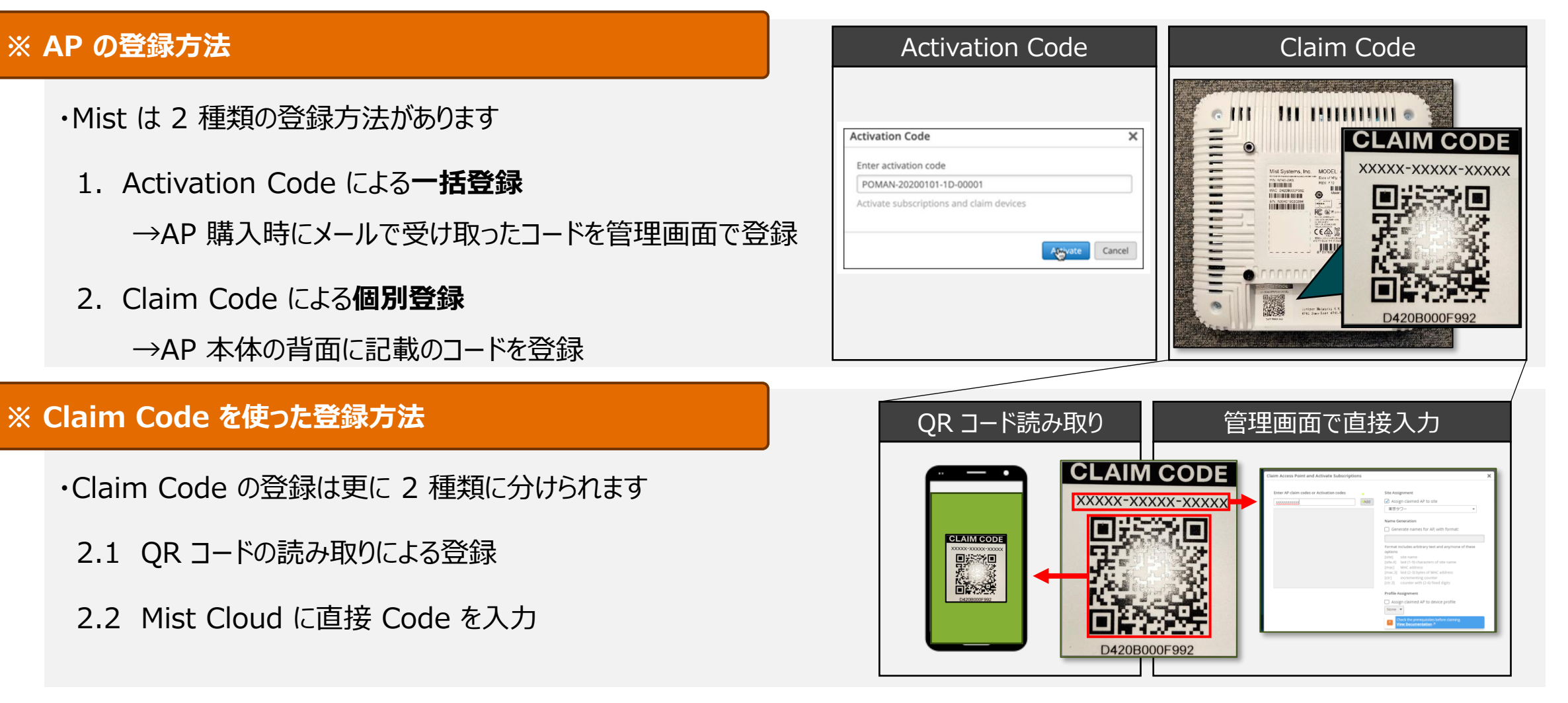

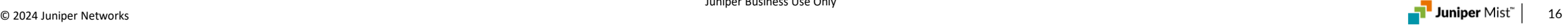

### **3-2 Access Point の登録**

#### **1. デバイスの管理ページに移動**

※ 本ガイドは Activation Code を入力する手順を紹介します

※ Claim Code の登録も同じ手順で登録可能です

・Organization メニューから Inventory をクリックします

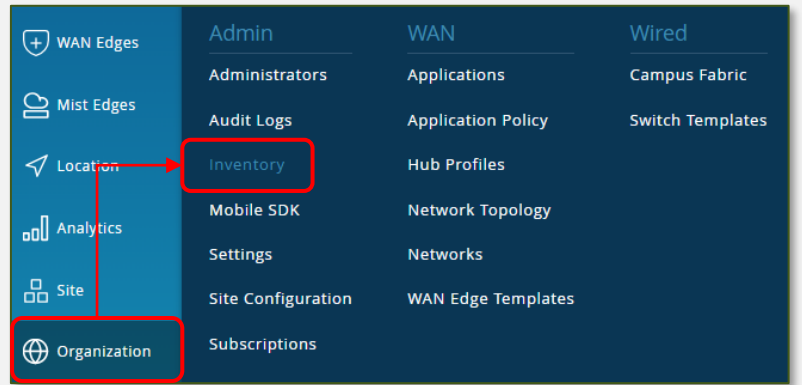

#### **2. コード入力画面を開く**

・Access Points タブが開かれていることを確認します

・画面右上の Claim APs をクリックします

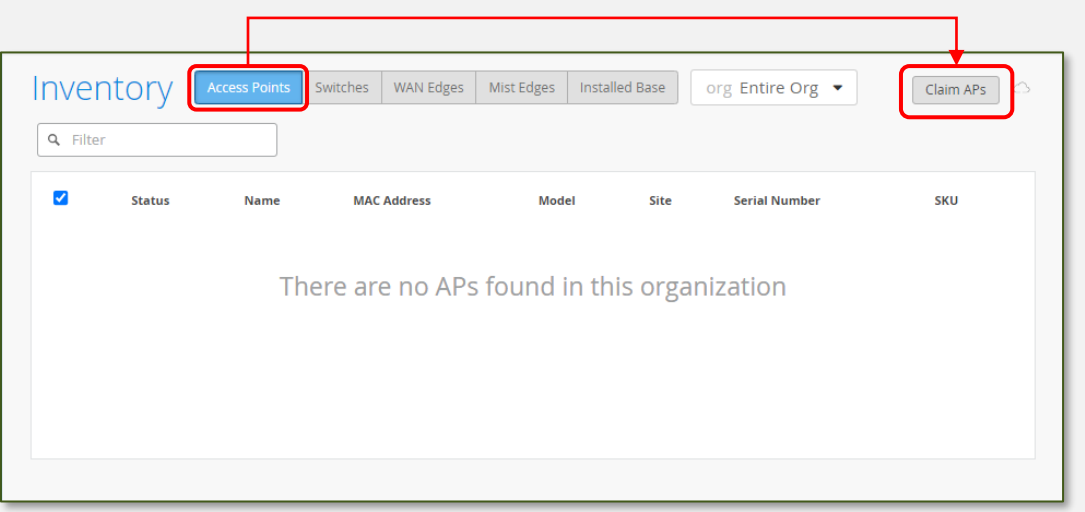

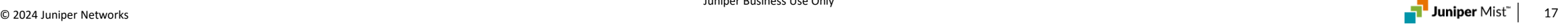

### **3-2 Access Point の登録**

#### **3. Activation Code/Claim Code の入力**

・AP 購入時にメールで受け取った Activation Code を入力し Add をクリックします

・正しいコードを入力すると、入力画面下のグレー部分に

登録した AP の一覧が表示されます

- ※ デフォルトでは Site Assignment が有効なため指定の Site に 自動アサインされます Organization への登録のみを行い 別途 Site へアサインする場合はチェックを外します
- ・問題なければ Claim をクリックします

※ Claim Code は大文字小文字を区別せずハイフンも省略可能です

- ※ AP 背面に記載された Claim Code を入力することで
	- 対象の AP を単体登録することも可能です

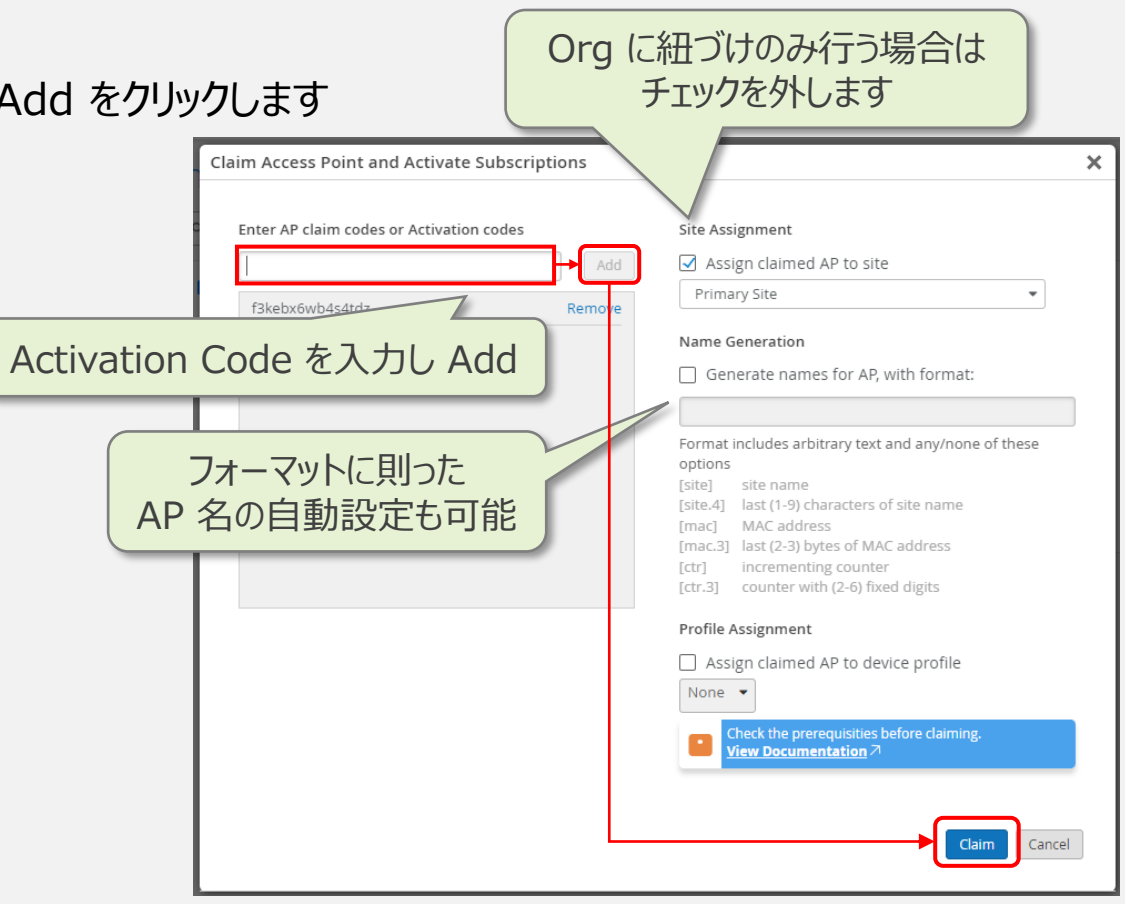

### **3-2 Access Point の登録**

#### **4. 登録の確認**

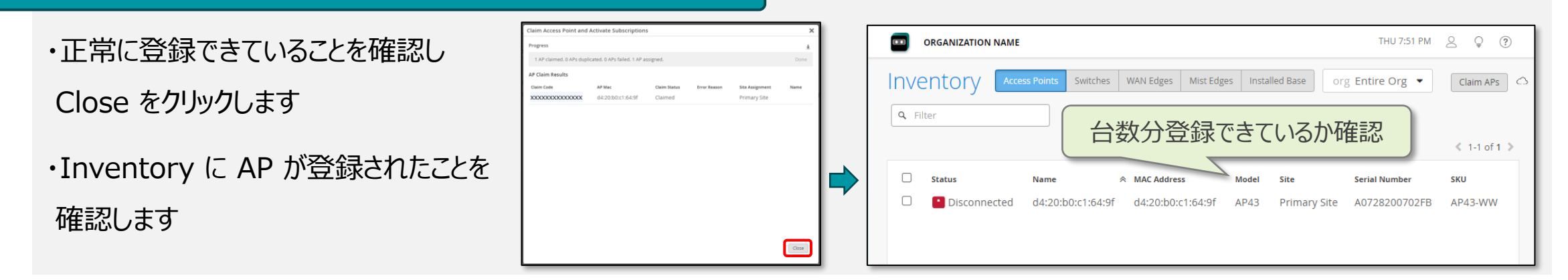

#### **※ 登録の失敗**

・登録に失敗したデバイスがあると Claim Status と Error Reason の列に失敗した原因が表示されます

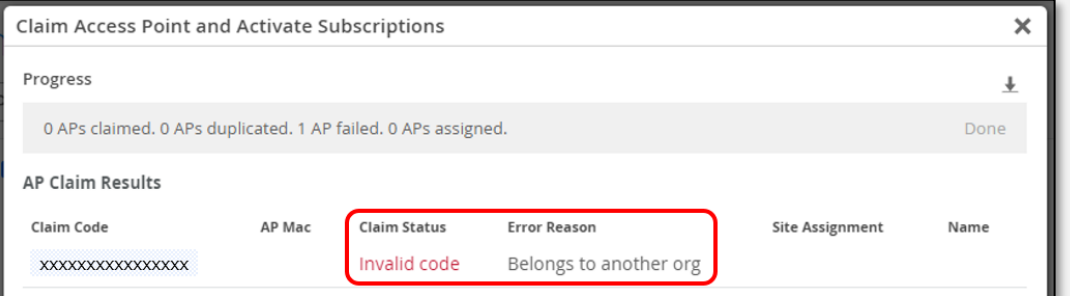

※ デモ機利用の際に Belongs to another Org が表示された場合は、貸出者に連絡ください

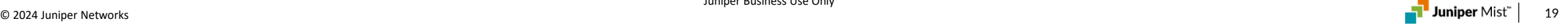

### **3-3 Claim Code について**

#### **※ Claim Code の確認**

・Organization に AP を個別登録する際は Claim Code が必要です

・Claim Code は AP の背面に記載されている 15 桁の英数字です

※ QR コードの下に記載の数値は

MAC アドレスです

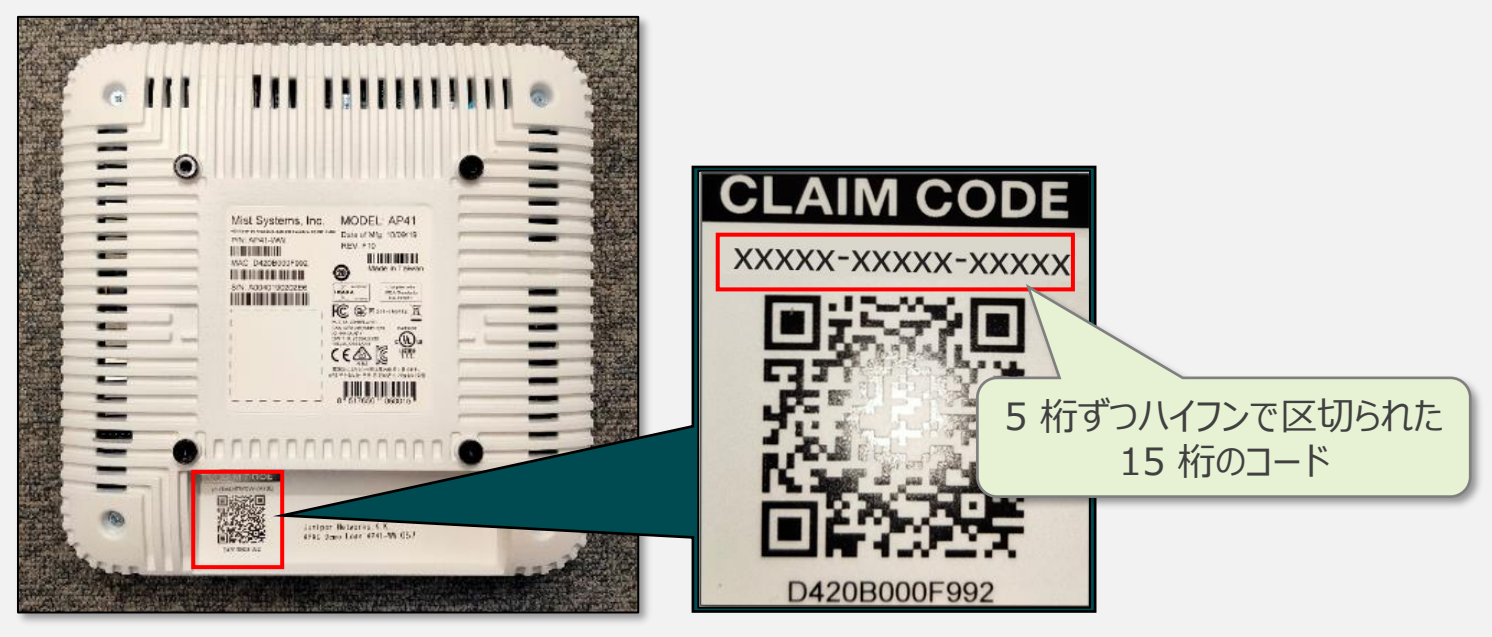

モバイルアプリを利用した QR コードによる Claim 手順については下記 URL を参照ください <https://www.mist.com/documentation/mist-ai-mobile-app/>

### **3-4 Subscription の登録**

#### **5. Subscription を Organization に登録する**

- ・Organization メニューから Subscriptions をクリックします
- ・Subscription 管理ページが開きます
- ・画面 左上の Apply Activation Code をクリックします
- ・Subscription 購入時にメールで受け取った
- Activation Code を入力し Activate をクリックします
- ※ WiFi Management and Assurance (Wi-Fi 利用に関するサブスクリプション) は 自動で Site に適用されます

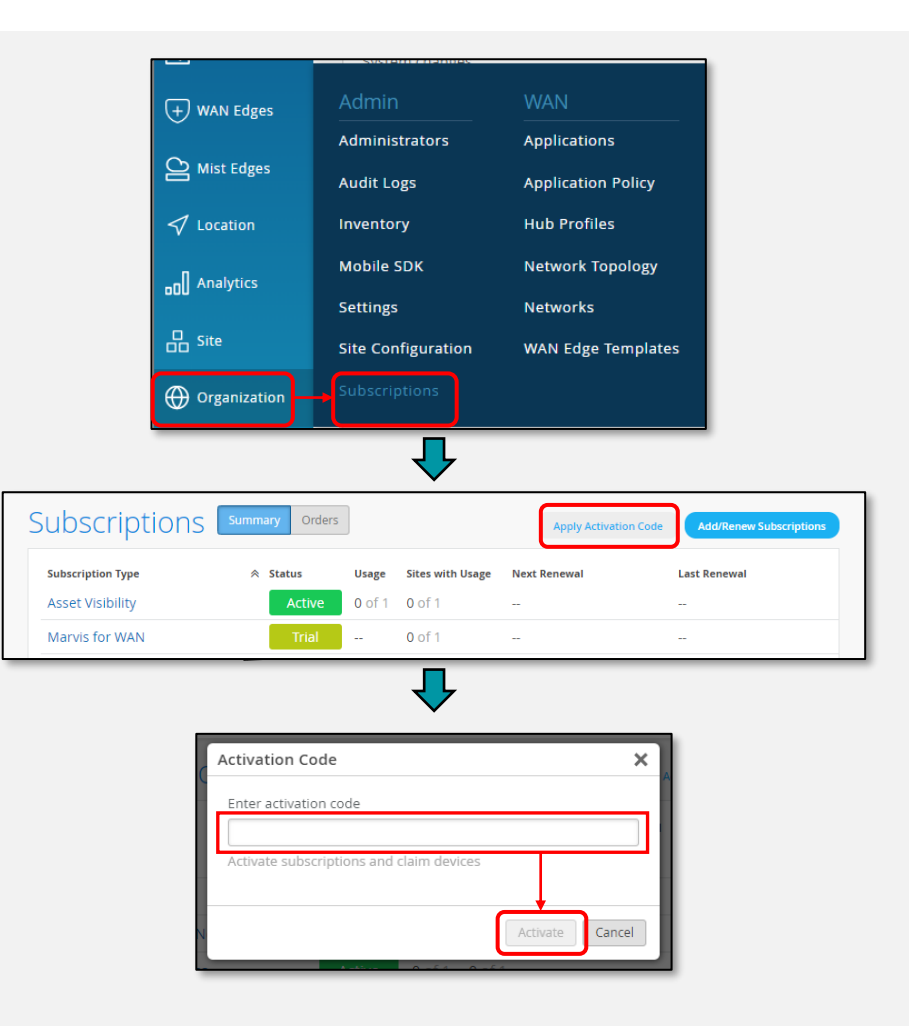

### **3-4 Subscription の登録**

#### **※ Subscription を Site にアサインする**

・一部の Subscription は手動で Site への適用設定が必要です

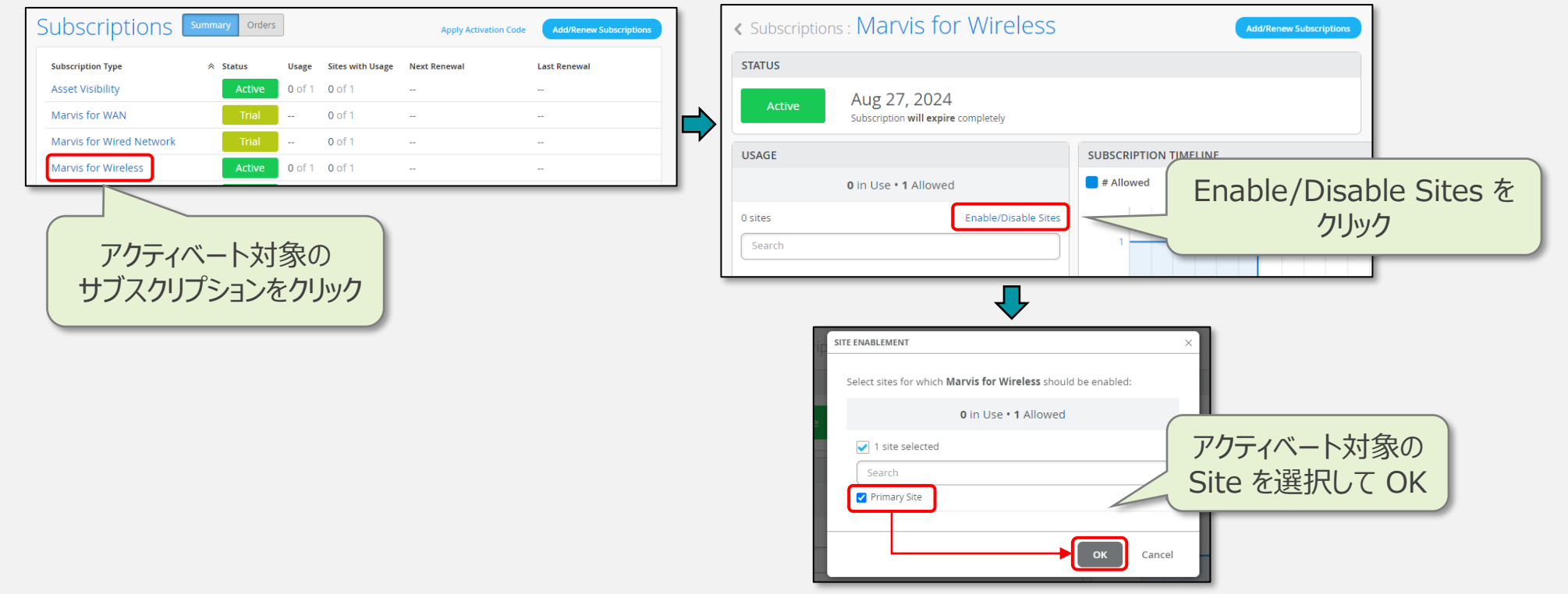

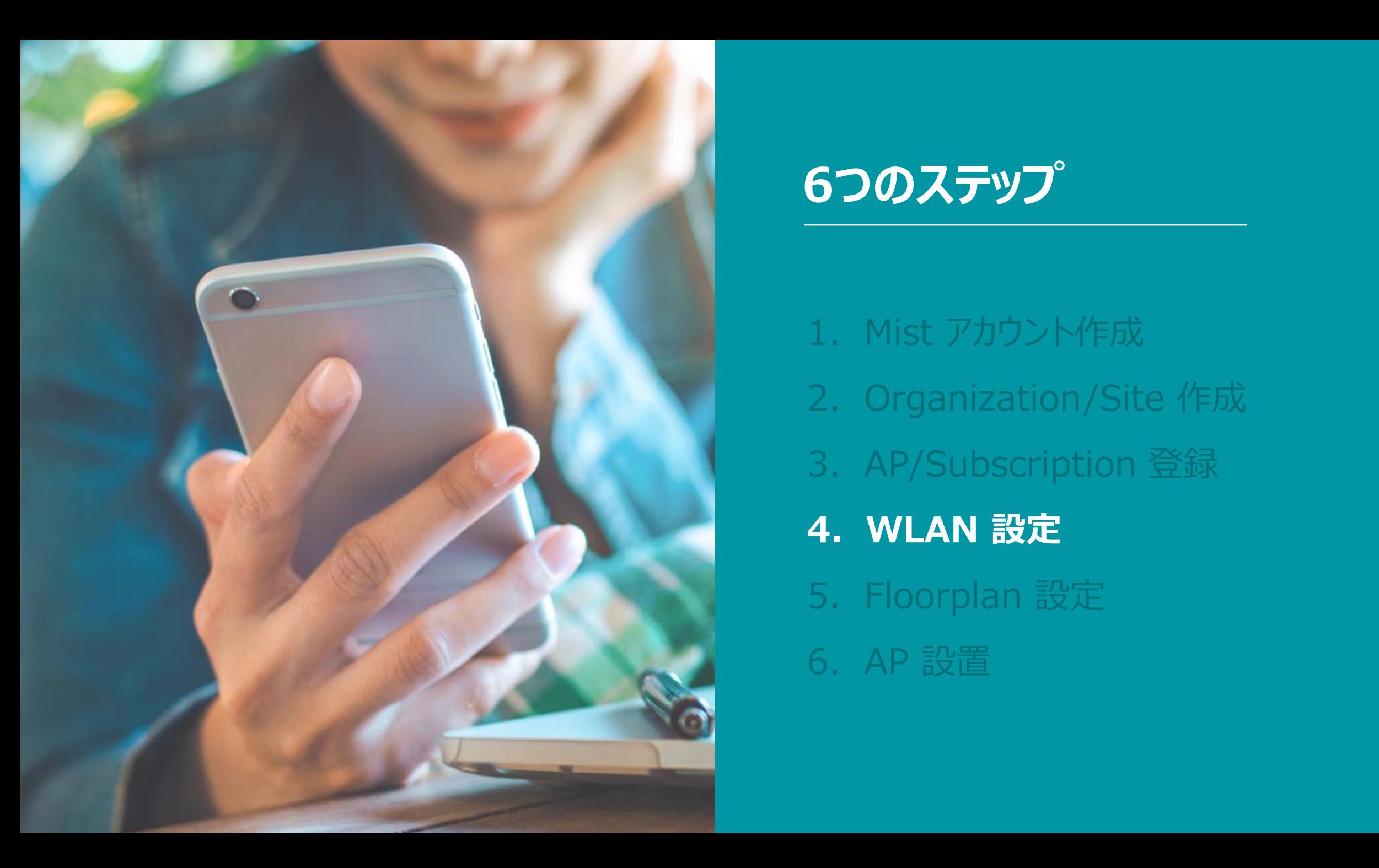

### **つのステップ**

1. Mist アカウント作成 .Organization/Site 作成 .AP/Subscription 登録 **.WLAN 設定** .Floorplan 設定 .AP 設置

### **4-1 WLAN の設定**

#### **1. WLAN の新規作成**

・WLAN は Site 単位で設定をおこないます

・Site メニューから WLANs をクリックして WLAN 一覧画面を開きます

・Add WLAN をクリックし WLAN の設定画面に移動します

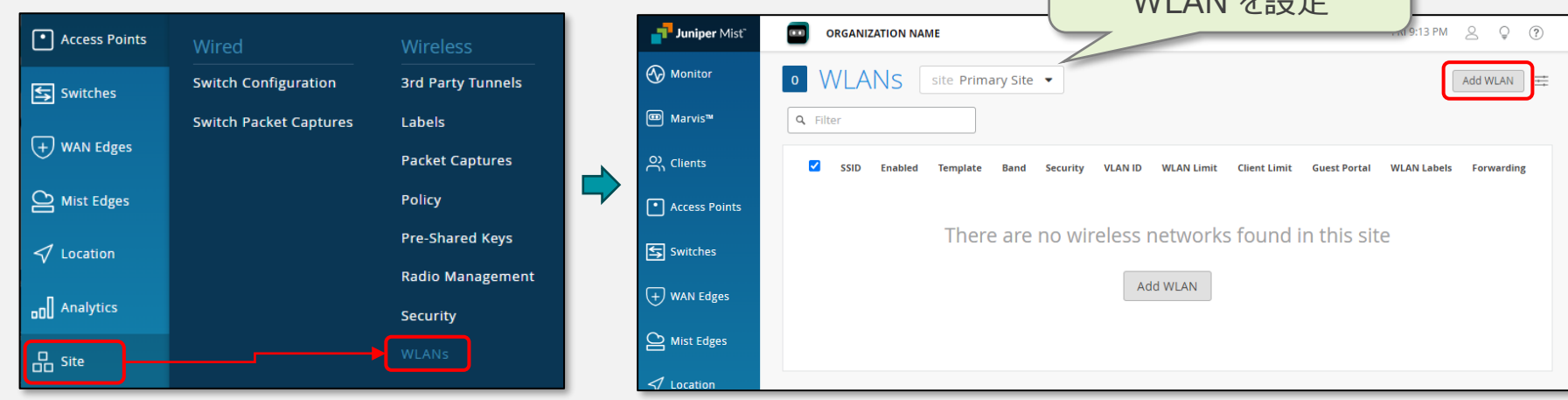

表示されている Site の WILAN たいき

※テンプレートを利用して、複数の Site で利用可能な WLAN を作成することも可能です

<https://www.mist.com/documentation/wlan-templates-and-configuration/>

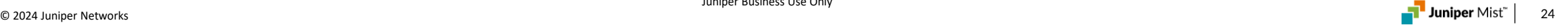

### **4-1 WLAN の設定**

#### **2. WLAN の設定**

・WLAN の設定を追加し、全ての設定ができたら Create ボタンで確定します

※ 本手順では最低限必要な SSID と Security の設定方法を記載しています

**EXP** Create Cancel « WLANS: New WLAN セキュリティ設定を追加 例) WPA2/Personal(PSK) passphrase を入力 **SSID** Security Apply to Access Points **New WLAN** <del>,ecurity Тур</del> All APs AP Labels Specific APs WPA3 WPA2 OWE Open Access Labels SSID を入力 Enterprise (802.1X) Personal (PSK) 作成した WLAN は、デフォルトで  $\bullet$ Site に紐づく全ての AP で提供する Passphrase ........ 特定の AP や AP グループを指定して Multiple passphrases Isolati 出力することも可能 その他の WLAN 設定については下記 URL を参照ください

<https://junipernetworks.zendesk.com/hc/ja/articles/6206938075151>

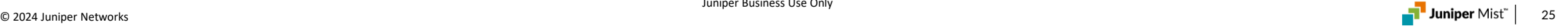

Create ボタンで WLAN 設定を完了します

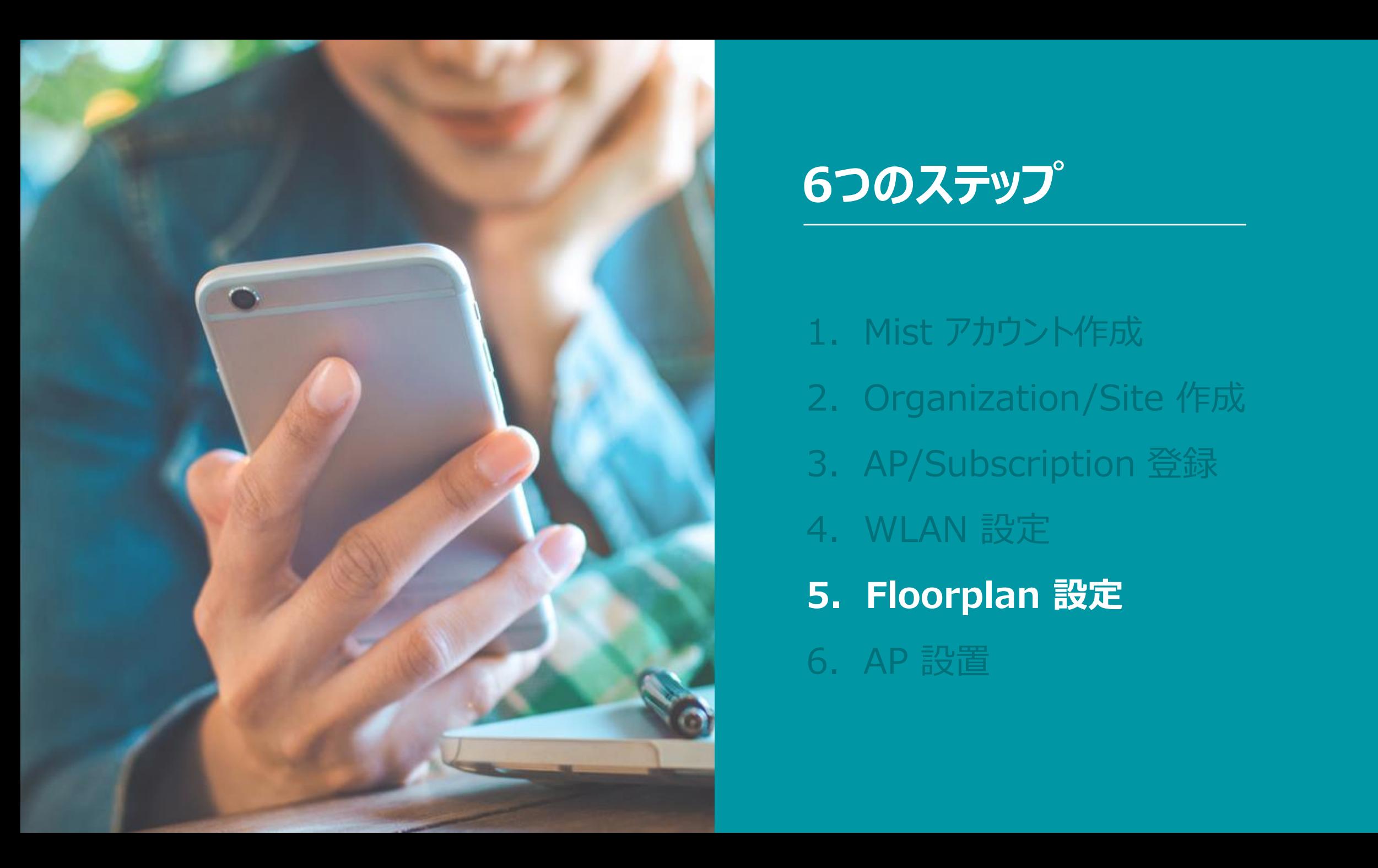

## **つのステップ**

- 1. Mist アカウント作成 .Organization/Site 作成 .AP/Subscription 登録 .WLAN 設定 **.Floorplan 設定**
- .AP 設置

#### **※ Floorplan とは**

- フロアマップを登録することで、AP の設置位置や クライアントの接続状況など Wi-Fi および屋内位置情報を可視化します
- Floor は Site の配下に作成します
- 拠点が複数の階に分かれている場合は、該当 Site に 階層分の Floorplan を作成します
- ※ Location Service を利用する場合、Floorplan の設定は必須です
- ※ Wi-Fi のみであれば未設定でも動作しますが、

運用管理するうえで非常に便利な機能なため、設定することをおすすめします

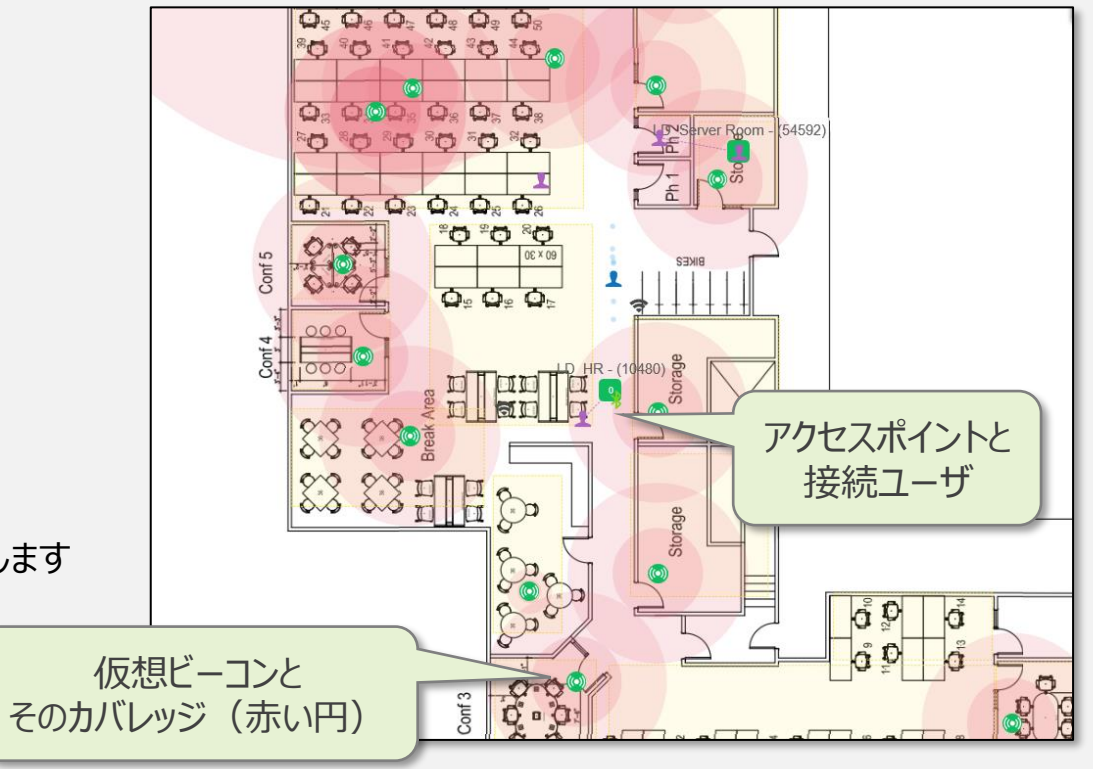

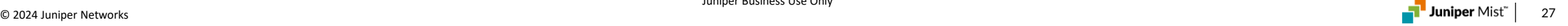

#### **1. Floorplan の作成**

- ・Location メニューから Live View をクリックします
- ・Add Floorplan をクリックします
- ・Floor 名を入力し、OK をクリックします

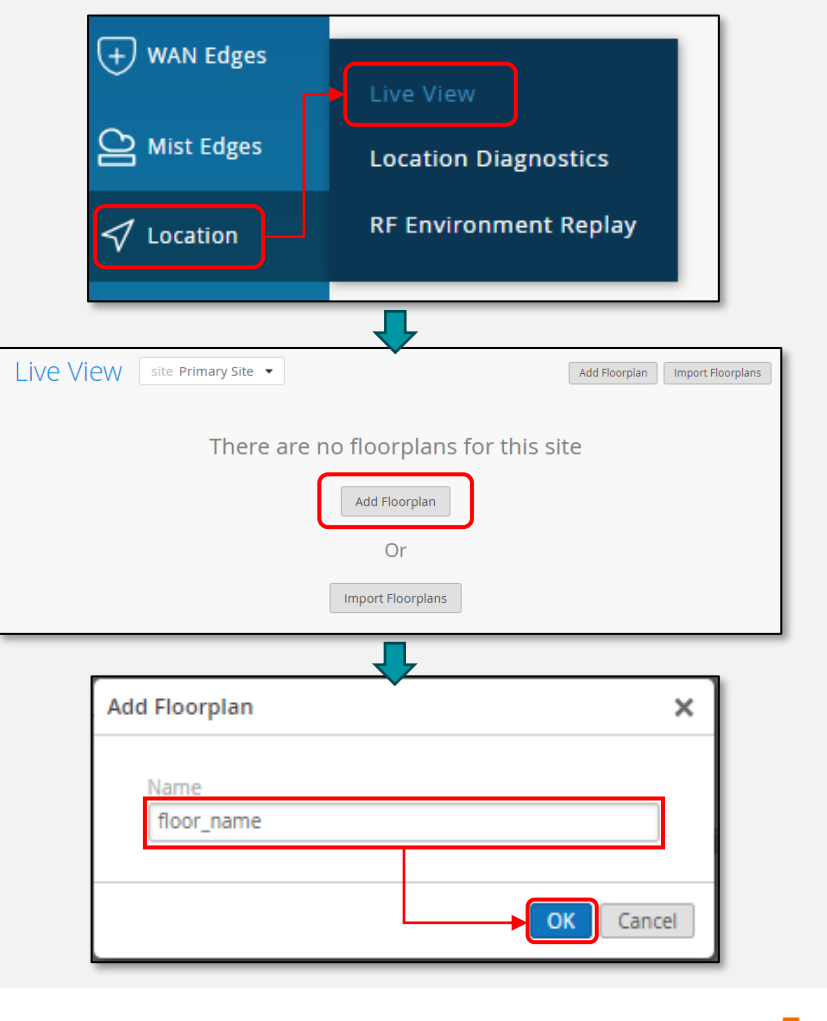

Ekahau/iBwave からのインポート設定も可能です 詳細ついては下記 URL を参照ください <https://www.mist.com/documentation/importing-ekahau-projects-to-mist/>

#### **2. フロアマップイメージのアップロード**

- ・Upload Image をクリックします
- ・フロアマップの図面をアップロードします
- ※ イメージファイルはビットマップ形式に対応しています PNG / JPG / JPEG / GIF / BMP など PDF は利用できません
- ・Upload をクリックし、図面をインポートします

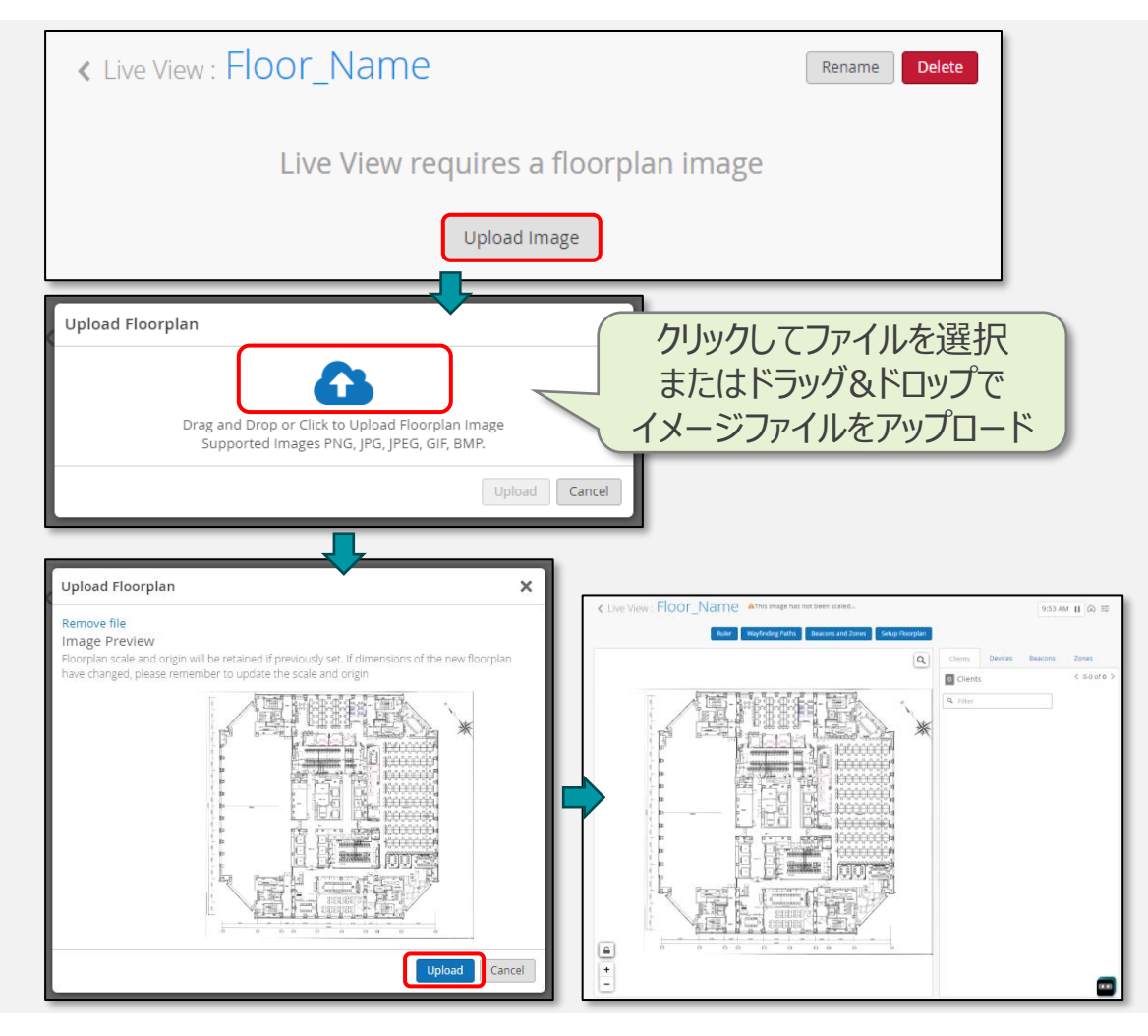

#### **3. Scale の設定**

- ・画面右上の Setup Floorplan をクリックします
- ・マップの中で、縮尺情報が確認可能な場所を拡大しておきます
- ・Set Scale をクリックします
- ・図面の上をドラッグしながら線を引きます
- ※ 引いた線の実際の距離を入力することで縮尺情報を設定します ※ 縮尺情報を入力することで、正確な距離がわかり、
	- ヒートマップの生成や位置情報の取得が可能になります

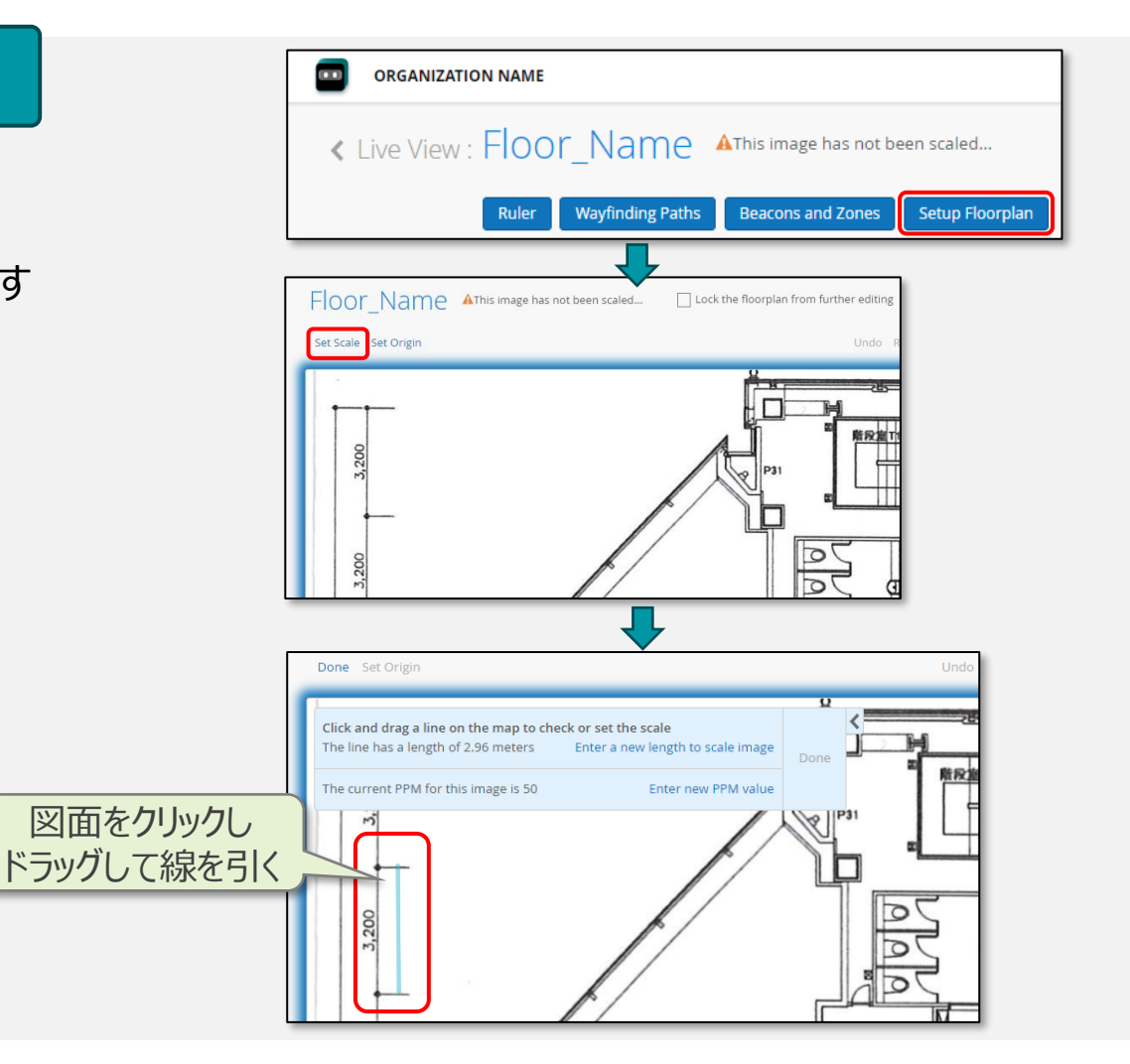

#### **4. Scale の設定 つづき**

・Enter a new length to scale image をクリックします

・引いた線の実際の距離を入力し、OK をクリックします

・Done で Scale の設定を完了します

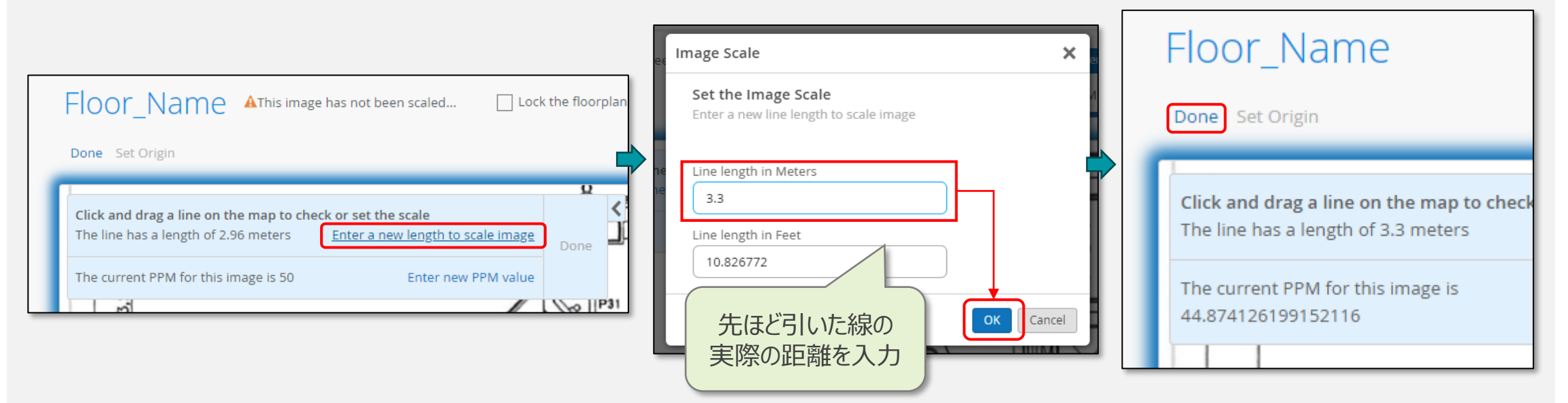

#### **5. AP の配置**

・Site に割り当てられた AP が画面右側の APs に表示されるので 実際に設置した位置にドラッグして配置します

・AP を配置後 AP アイコン上部に表示される丸印をドラッグし AP の向きを実際に設置した AP の向きと合わせます

※丸印の方向は LED の方向を表します

・Save で設定情報を保存します

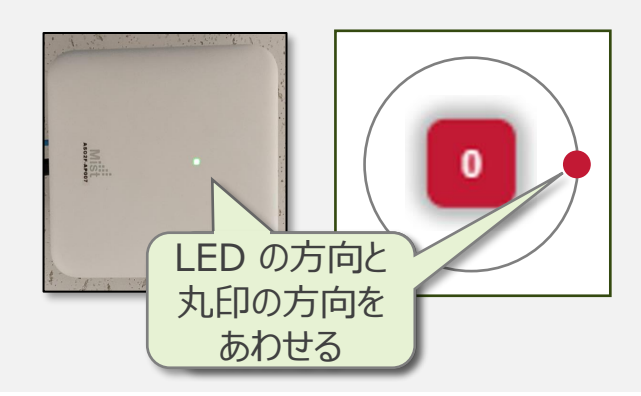

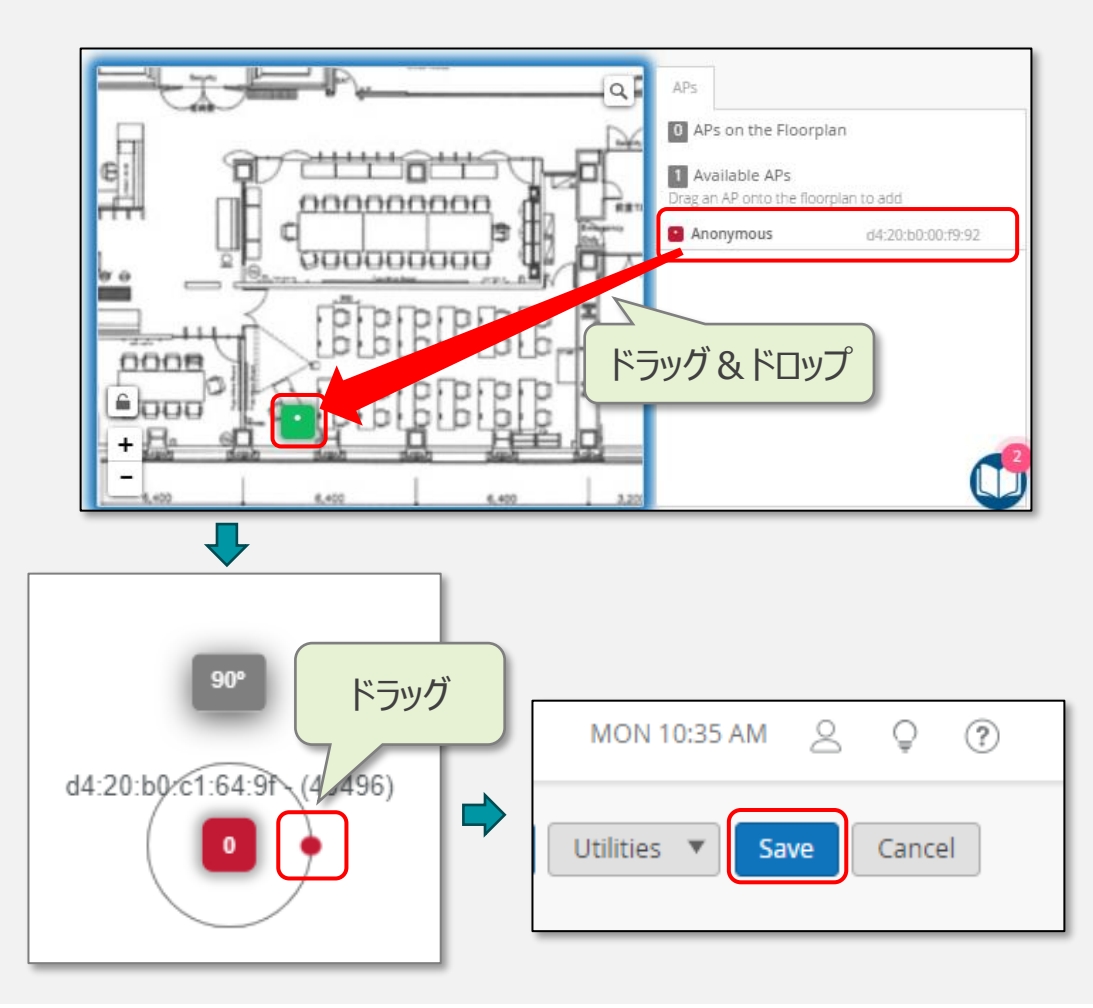

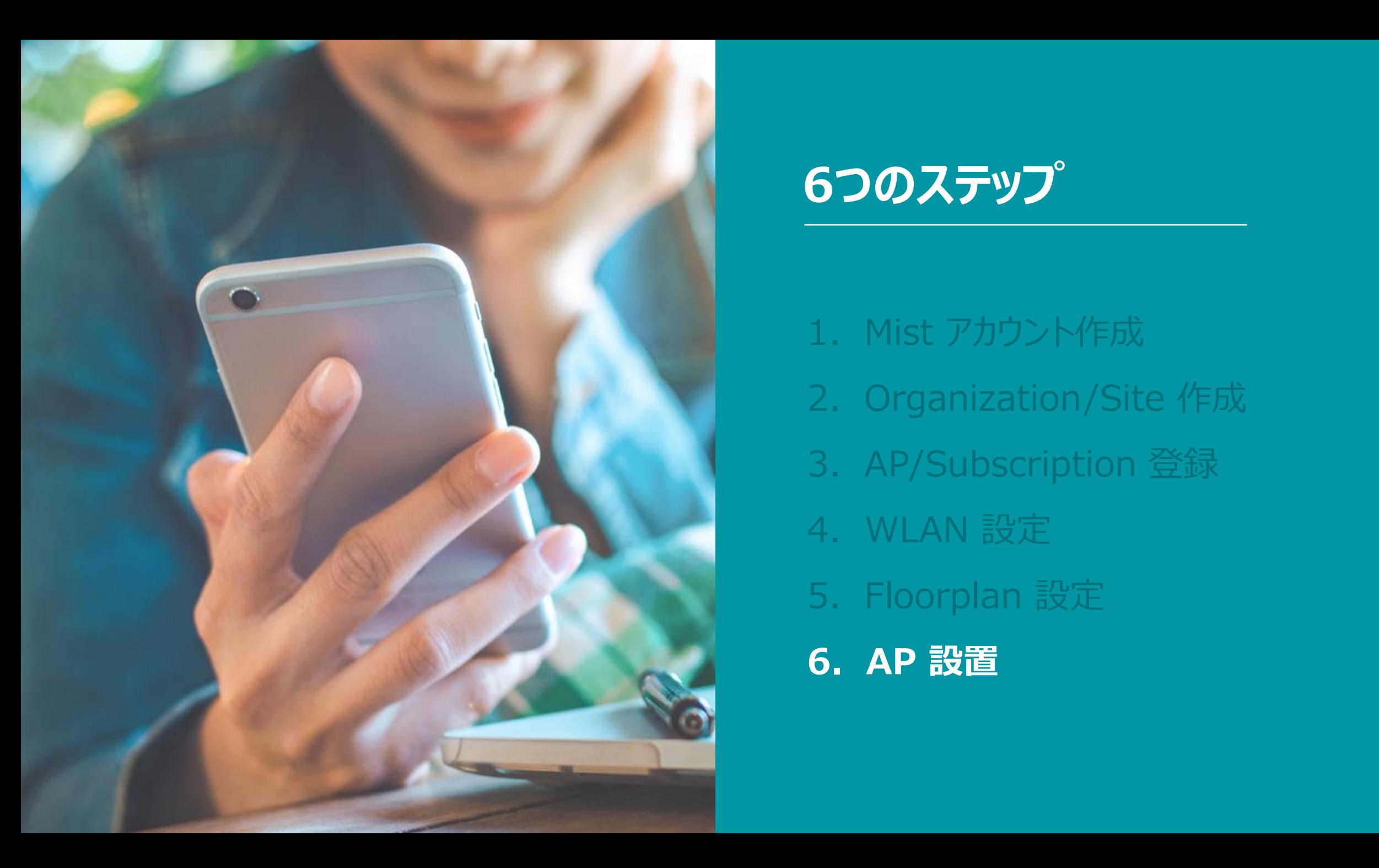

## **つのステップ**

- 1. Mist アカウント作成 .Organization/Site 作成 .AP/Subscription 登録 .WLAN 設定 .Floorplan 設定
- **.AP 設置**

### **6-1 Access Point の設置**

#### **※ Mist Cloud との接続要件**

・Mist AP が Mist Cloud と通信するための要件は下記のとおりです

- ep-terminator.mistsys.net (TCP 443)
- ep-terminator.ac2.mist.com (TCP 443)
- portal.ac2.mist.com (TCP 443)
- redirect.mist.com (TCP 443)

上記名前解決ができること、時刻同期できること

- ・また AP の**初回セットアップ時**は下記 2 点を、どちらも満たす必要があります
	- DHCP サーバ から IP アドレスを取得可能
	- Proxy サーバを経由しない

※ 導入環境にて 2 つの条件を満たせない場合は、事前にインターネット接続環境にて

AP に設定 (Static IP 設定および Proxy 設定) を投入したうえで本番環境に導入ください

その他、Mist を運用するうえで通信許可が必要なポート情報は下記 URL を参照ください(※Global 03 の列) <https://www.mist.com/documentation/ports-enable-firewall/>

#### 初回セットアップ時の通信要件

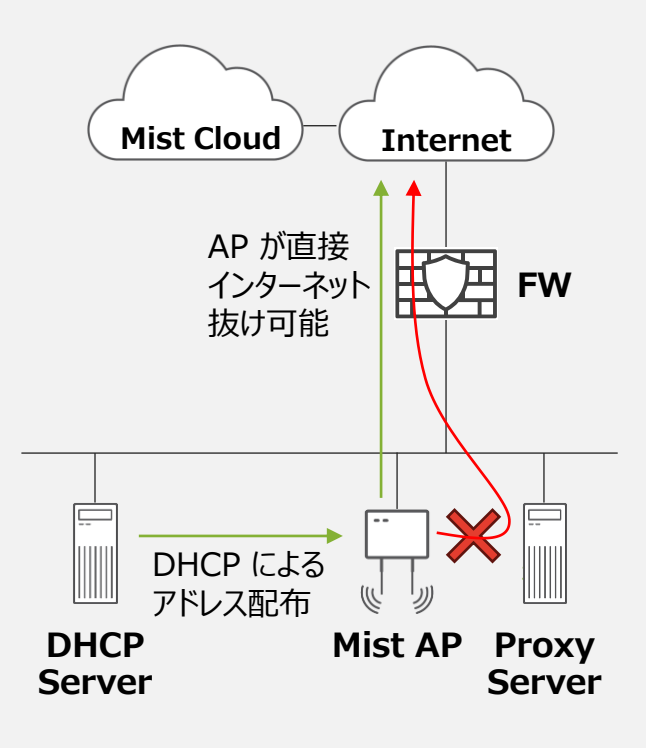

### **6-1 Access Point の設置**

#### **1. AP の設置**

・ブラケット等を使用し、AP を所定の位置に設置します

※ 設置方法の詳細は、下記日本語ガイドを参照ください

<https://junipernetworks.zendesk.com/hc/ja/articles/6206908793871>

ハードウェア取り付けガイドイメージ

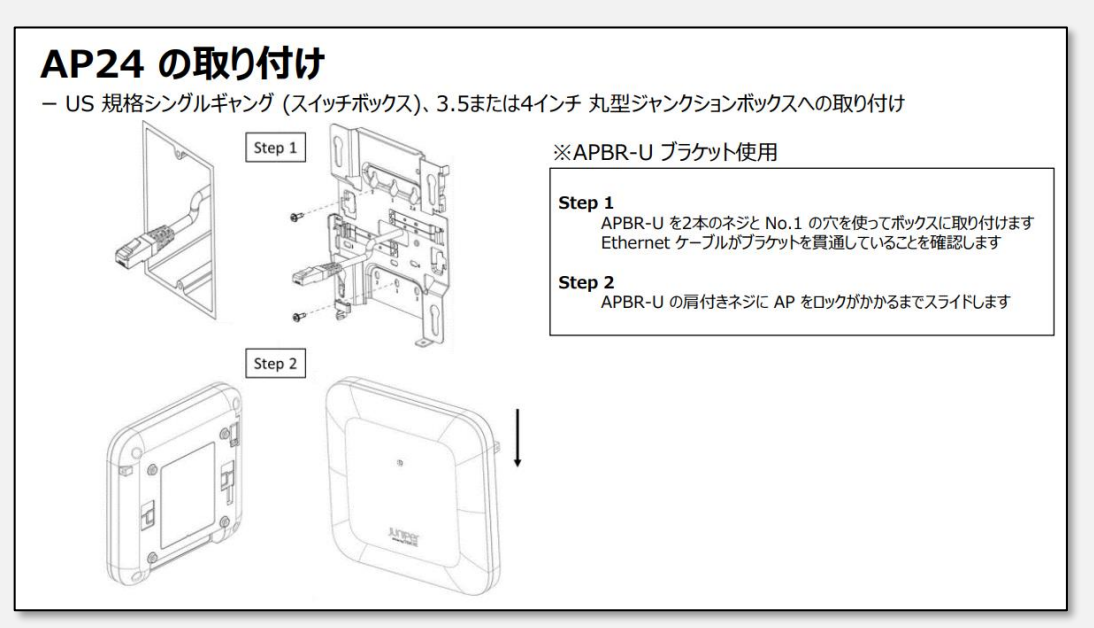

位置情報サービスを利用する場合は、設置ガイドラインがあります <https://www.mist.com/documentation/location-deployment-guide/>

### **6-1 Access Point の設置**

#### **2. AP の起動**

・PoE 対応機器と AP の Eth0+PoE ポートを結線します

- ・通電すると自動的に AP が起動します
- ・Mist Cloud と正常に疎通が取れると、AP 表面のランプが 短期間白色に点灯し、設定の同期が完了するとグリーンに点灯します

※ 電源が入らない場合給電が正常に動作しているか確認ください

※ LED がオレンジ色に点滅する場合 Mist Cloud との通信に問題があります 詳細は次スライドを確認ください

AP の型番ごとに必要な給電規格が異なります 詳細は下記 URL を参照ください <https://www.mist.com/documentation/mist-ap-poe-requirements/>

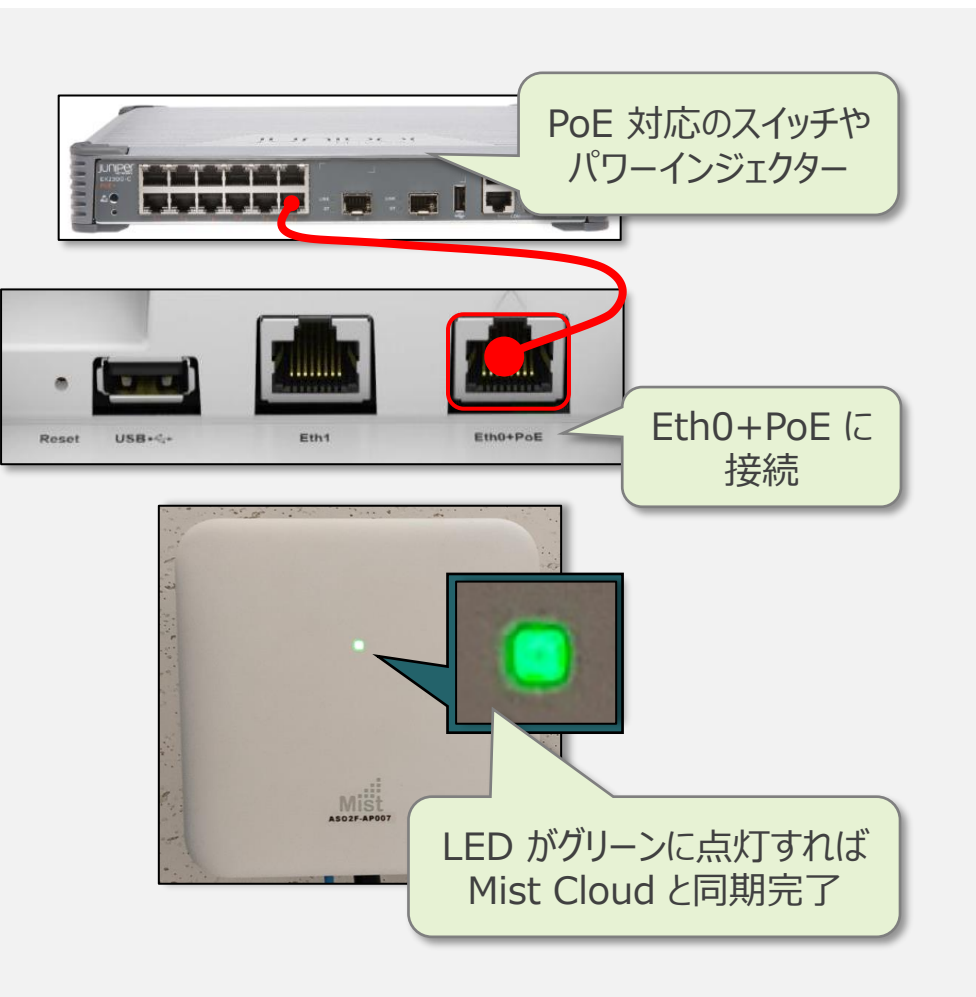

**6-2 トラブルシューティング**

#### **※ LED の点滅パターンから原因を特定する**

・Mist Cloud と疎通が取れていない場合、 AP の LED が黄色に点滅します

・点滅パターンによる問題原因の特定と対応手順については

下記のページから確認可能です

<https://www.mist.com/documentation/troubleshooting-ap-disconnect-issues/>

・Access Points にて Connected 以外の表記になっている AP の Status をクリックすると LED 点滅パターンの一覧表を確認できます

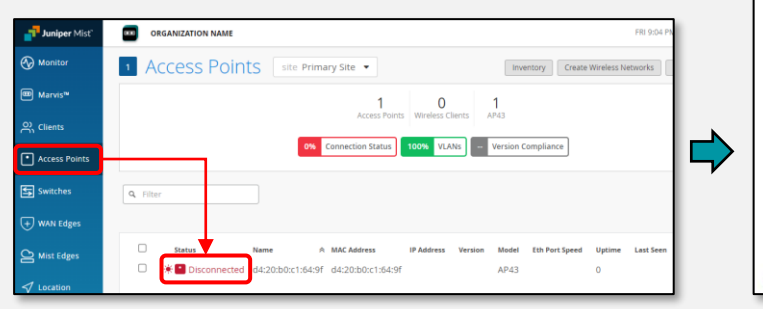

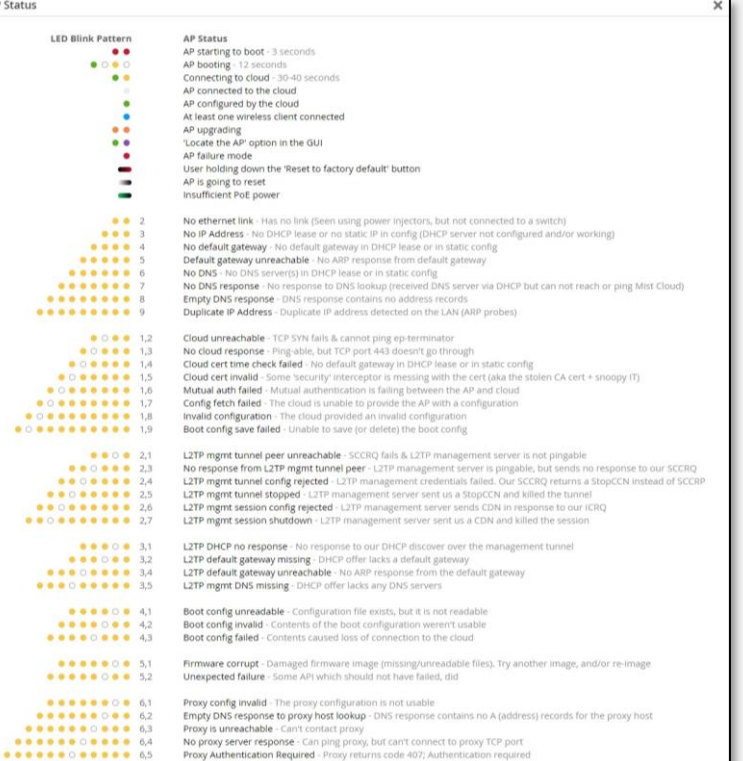

LED の点滅パターンと状態の一覧は下記 URL を参照ください <https://www.juniper.net/documentation/jp/ja/software/mist/mist-wireless/topics/ref/ap-led-status.html>

### **6-3 Access Pint の動作確認**

#### **3. 作成した WLAN に接続**

・Access Point が グリーンに点灯すれば、Cloud で設定した 各種パラメータが AP に適用されています。

・設定した WLAN に従って SSID が出力されているか PC 等の無線クライアントで確認します

・Wi-Fi クライアントが AP に接続すると LED がグリーンからブルーに変わります

※ LED がオレンジ色に点滅する場合 Mist Cloud との通信に問題があります 詳細は次スライドを確認ください

AP の型番ごとに必要な給電規格が異なります 詳細は下記 URL を参照ください <https://www.mist.com/documentation/mist-ap-poe-requirements/>

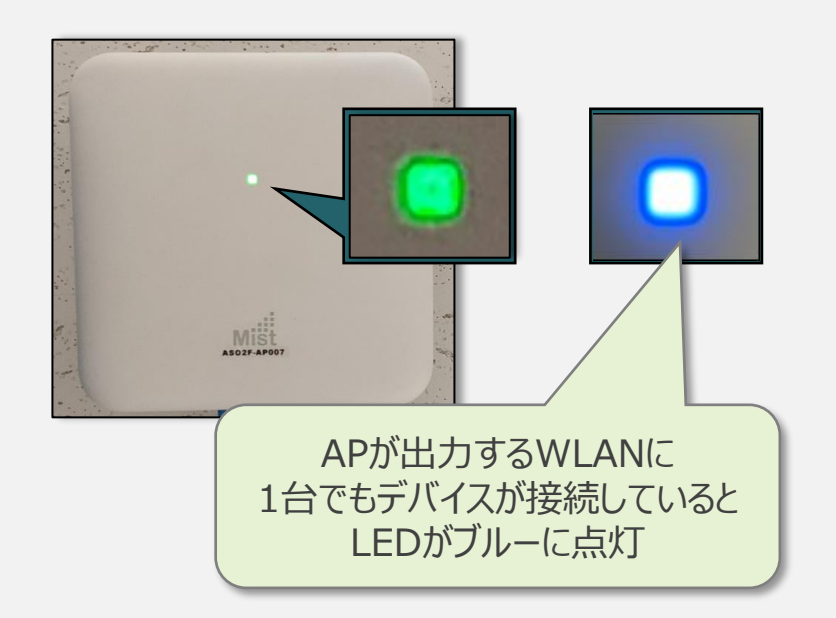

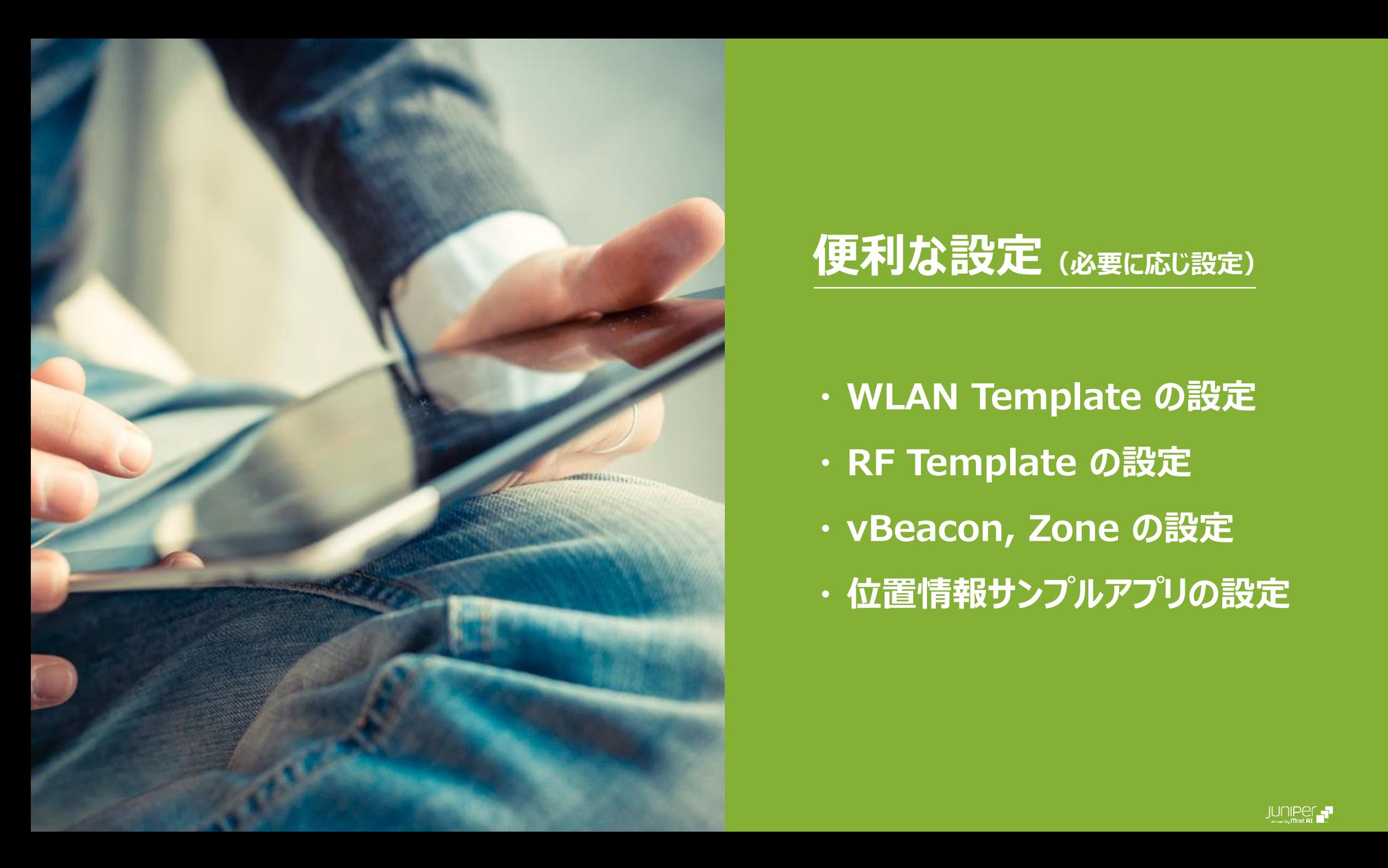

### **便利な設定(必要に応じ設定)**

- **・ WLAN Template の設定**
- **・ RF Template の設定**
- **・ vBeacon, Zone の設定**
- **・ 位置情報サンプルアプリの設定**

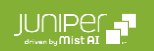

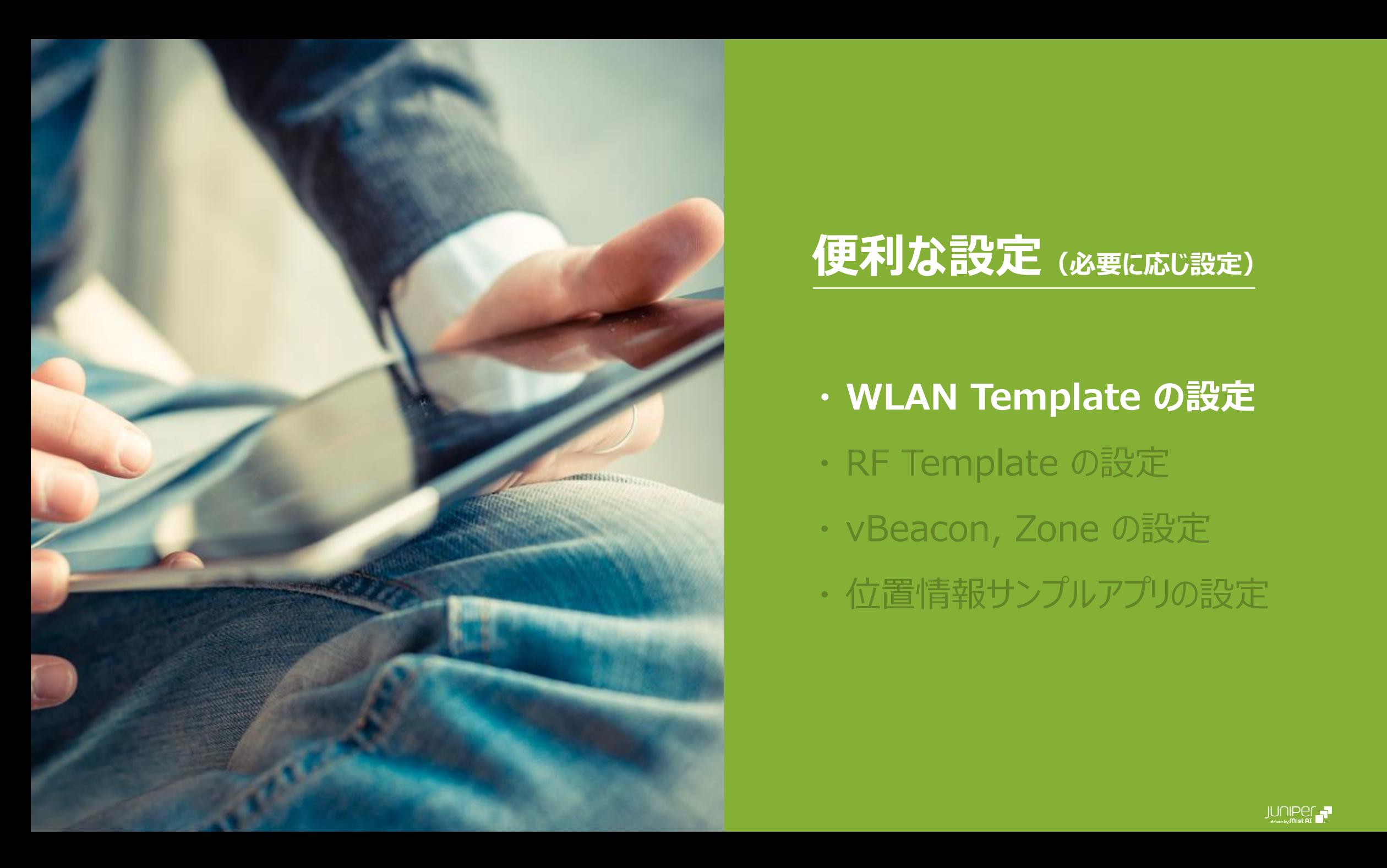

### **便利な設定(必要に応じ設定)**

### **・ WLAN Template の設定**

- ・ RF Template の設定
- ・ vBeacon, Zone の設定
- ・ 位置情報サンプルアプリの設定

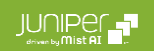

### **WLAN Template の設定**

#### **1. WLAN Template の作成**

・RF Template と同様に、WLAN 設定も Template として作成することが可能です

・WLAN Template から Template を作成し、適用する Site、WLAN を設定します

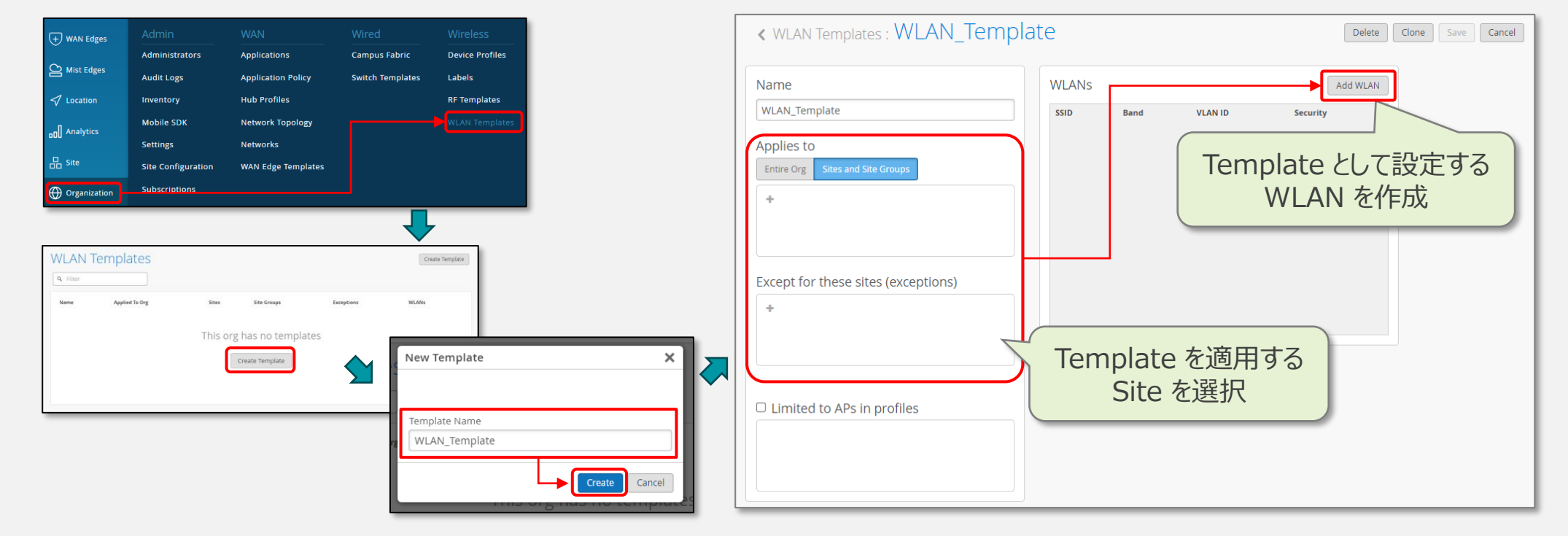

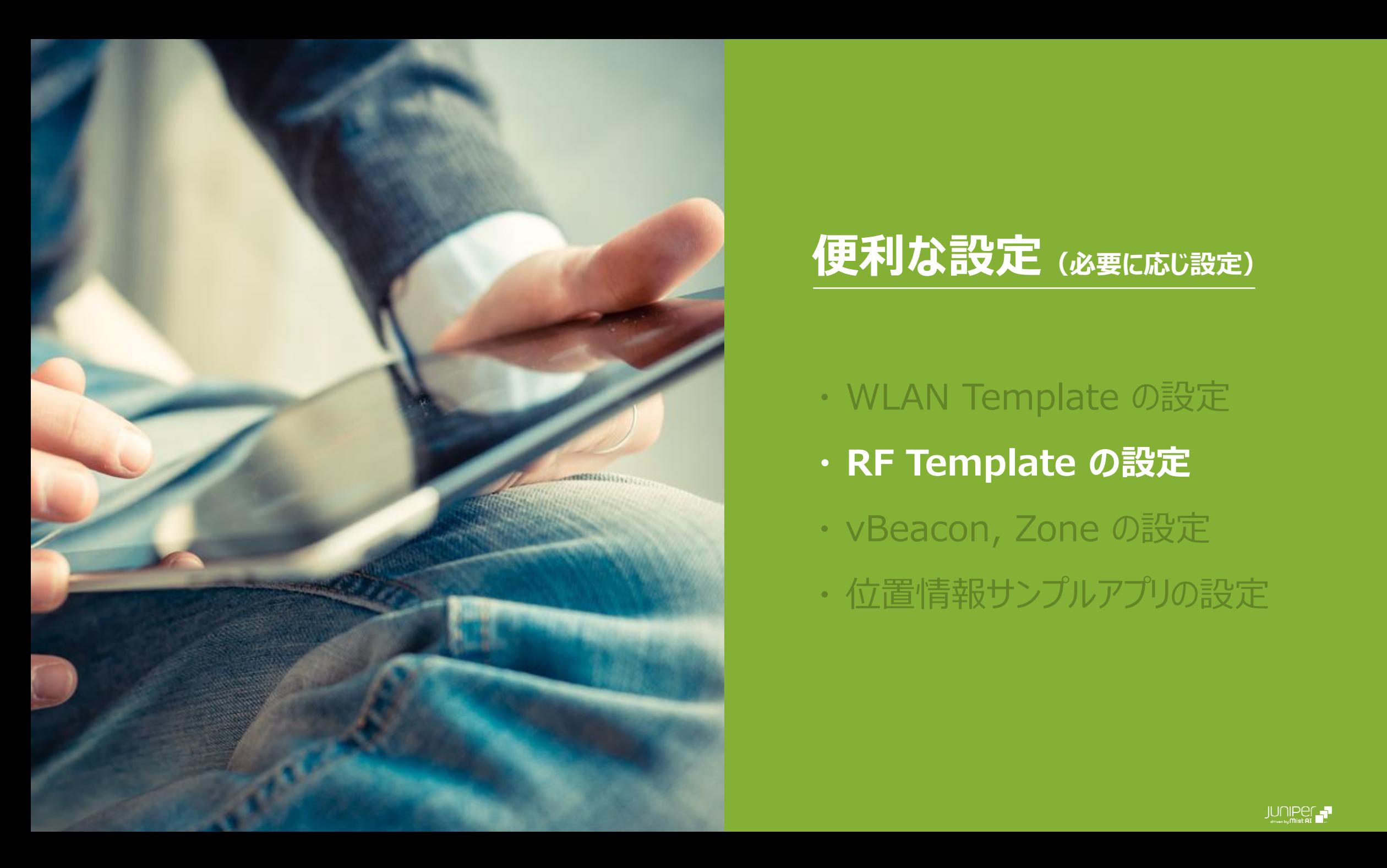

### **便利な設定(必要に応じ設定)**

### ・ WLAN Template の設定

- **・ RF Template の設定**
- ・ vBeacon, Zone の設定
- ・ 位置情報サンプルアプリの設定

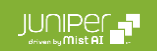

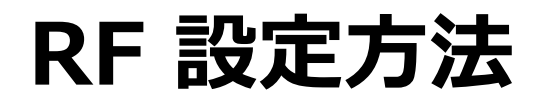

#### **※ Site 全体の RF 設定と AP 個別の RF 設定**

・Site 全体の設定は Radio Settings で実施(Site > Radio Management > 周波数帯選択 > Radio Settings)

・AP 個別に設定する場合は、AP の個別設定画面で実施(Access Points > 対象 AP 選択)

※ AP はデフォルトで Site の Radio Settings を適用するよう設定されており、AP 個別設定で上書き可能

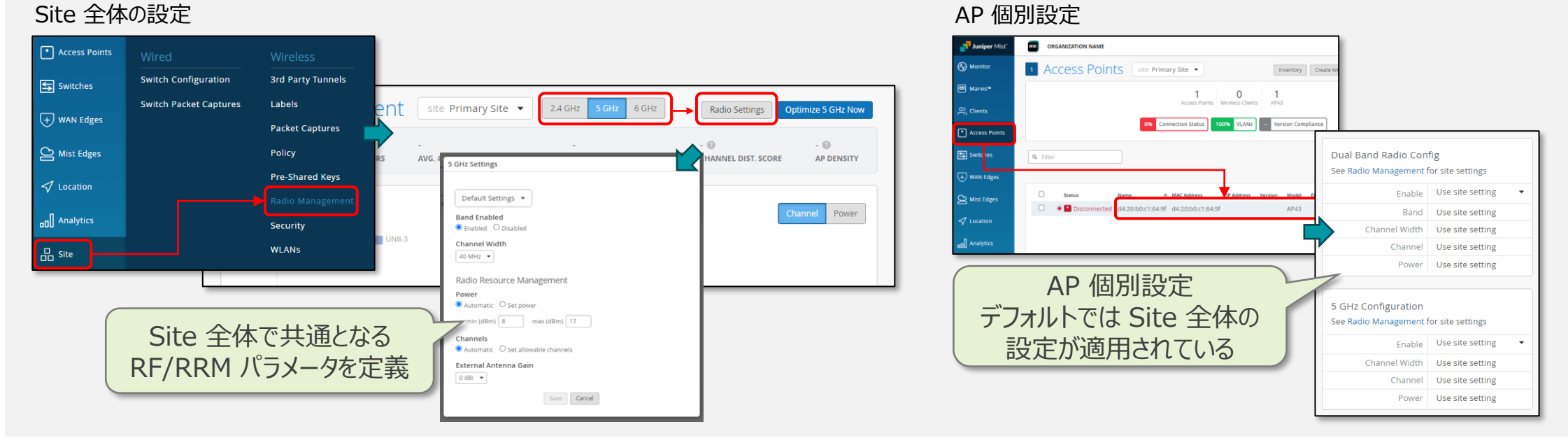

### **RF Template 概要**

#### **※ RF Template とは**

・RF Template は Site 毎に行う RF 設定を、Site を跨いで参照可能なテンプレートとして定義する機能です Site Configuration でテンプレートとして定義した RF Template を指定するだけで済むため、

複数 Site で同じ RF 設定を利用する様な構成では構築や変更にかかる工数を削減することが可能です

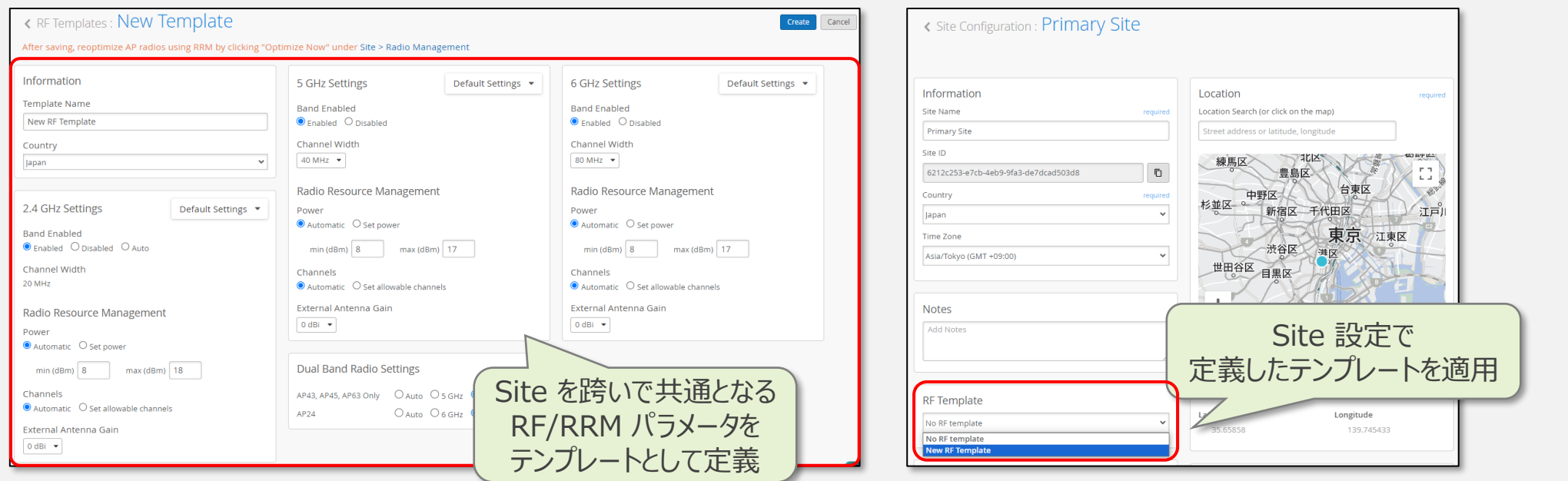

### **RF Template の作成**

#### **1. RF Template の作成**

- ・Organization のメニューから RF Templates をクリックします
- ・Create Template をクリックします
- ・Template Name を入力し、Country で Japan を選択します
- ・5 GHz Settings の Channel Width を設定します (デフォルト 40MHz を 20MHz に変更)

#### ・Create ボタンをクリックして完了します

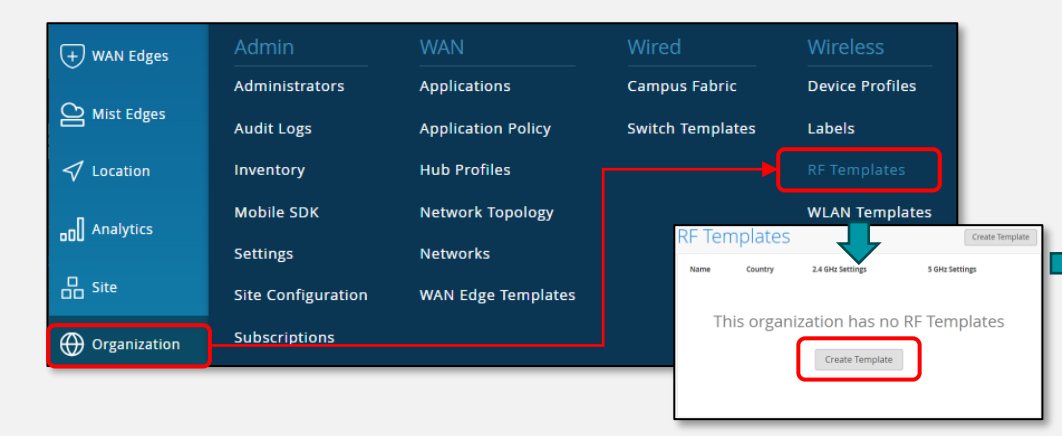

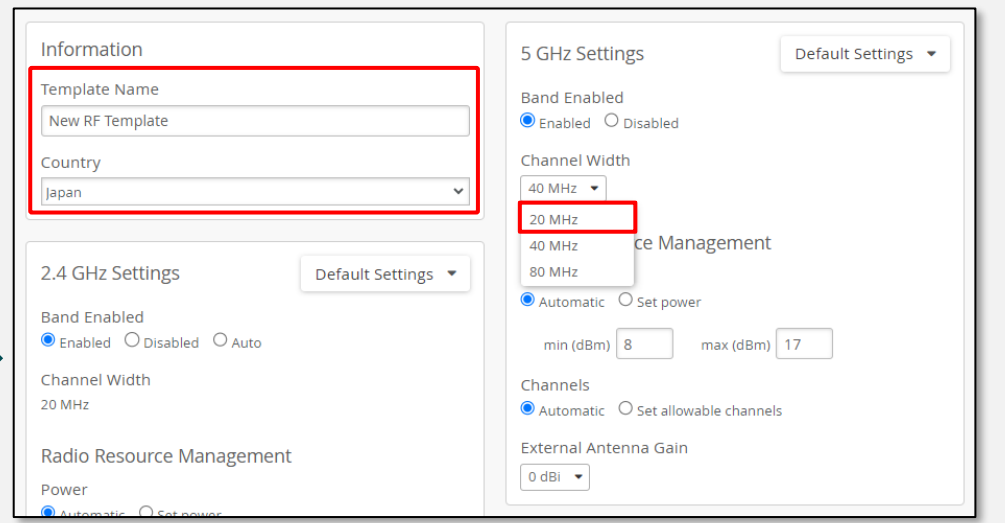

### **RF Template を Site に適用**

#### **2. RF Template の適用**

・Organization > Site Configuration を開きます

・作成した Template を適用 する Site を選択します

・RF Template で作成した Template を選択します

・Save で完了します

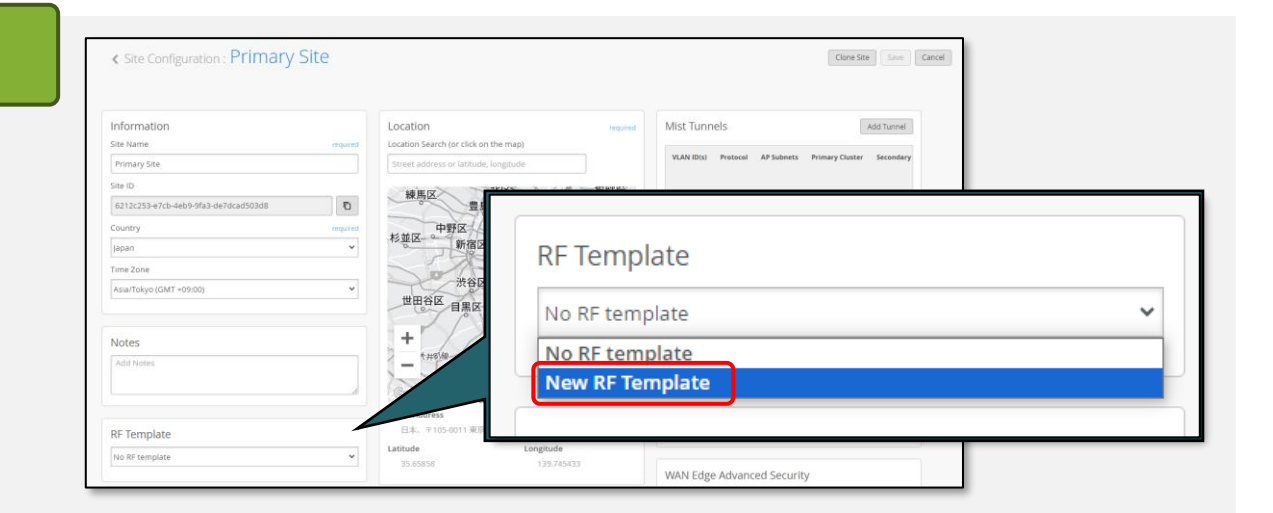

#### **※ RF Template と Device Profile**

・RF Template は Site 配下の全ての AP に適用されます

・Site 配下に設置された AP において特定の属性を持つ 端末に RF 設定を適用したい場合

Device Profile を使うことで実現可能です

Device Profileの詳細は下記 URL を参照ください

<https://www.juniper.net/documentation/jp/ja/software/mist/mist-wireless/topics/concept/mist-overview-device-profiles.html>

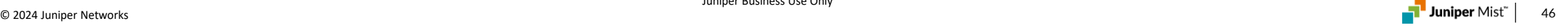

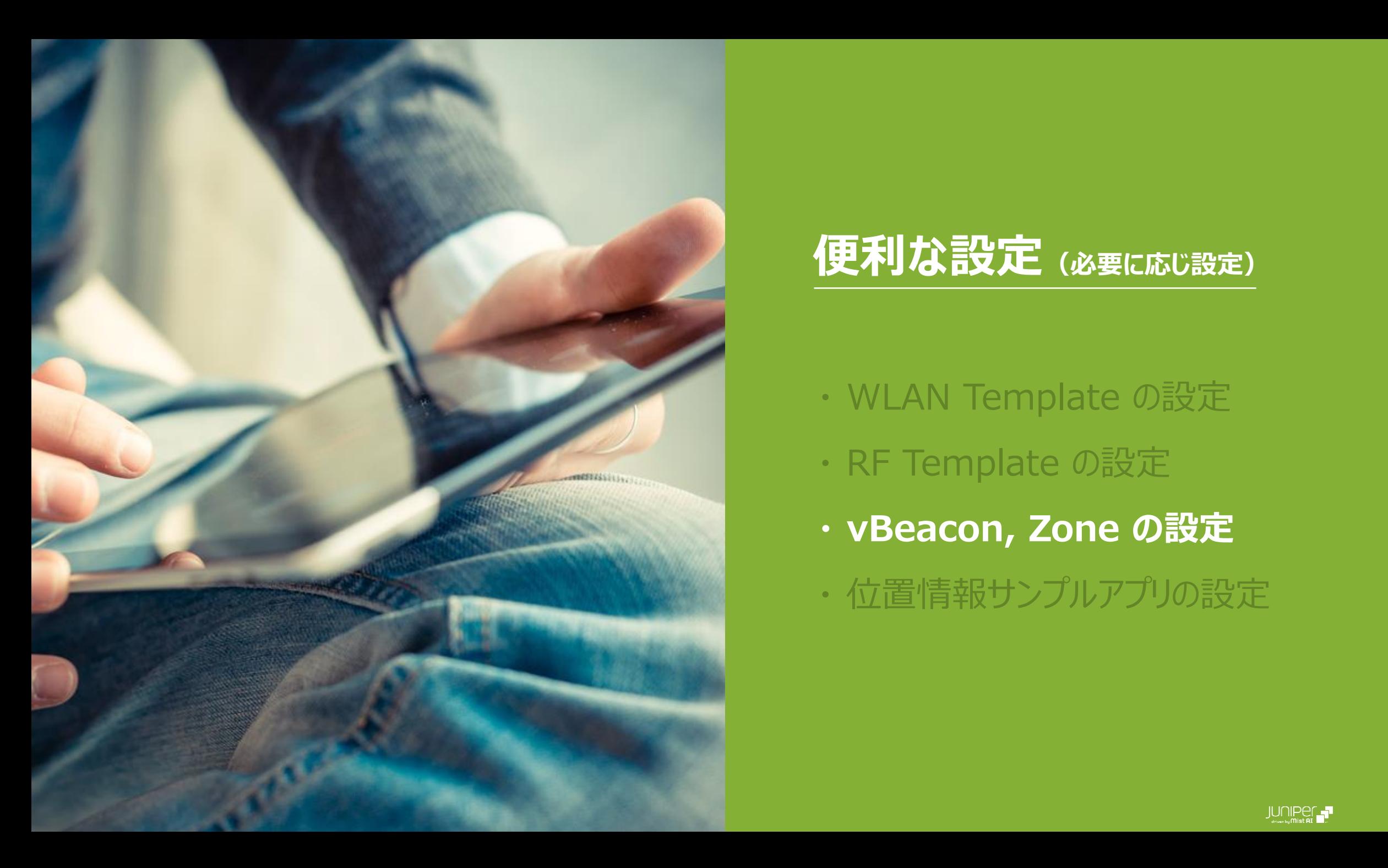

### **便利な設定(必要に応じ設定)**

- ・ WLAN Template の設定
- ・ RF Template の設定
- **・ vBeacon, Zone の設定**
- ・ 位置情報サンプルアプリの設定

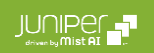

### **vBeacon,Zone の設定**

#### **※ vBeacon と Zone**

・**vBeacon** とは、vBLE を活用した Mist 独自の Beacon 仮想化機能です

・屋内位置情報ソリューションにおいて利用される、プッシュ通知等は物理ビーコンの設置が必要ですが、

Mist は AP がもつ vBLE 機能を活用することで、物理ビーコンを設置することなくプッシュ型の通知機能を提供します

・Mist の vBeacon(仮想ビーコン)のメリット 物理設置、バッテリー交換不要/紛失や盗難リスクの排除 管理画面から無制限に設置可能/削除や移動も 1 クリックで可能 サイトサーベイ不要で展開後も継続的にキャリブレーション

・**Zone** とは、フロアマップ上に定義する任意の範囲です ・Zone ごとに、滞在時間や人数等の情報が収集され 様々な分析に活用することが可能です

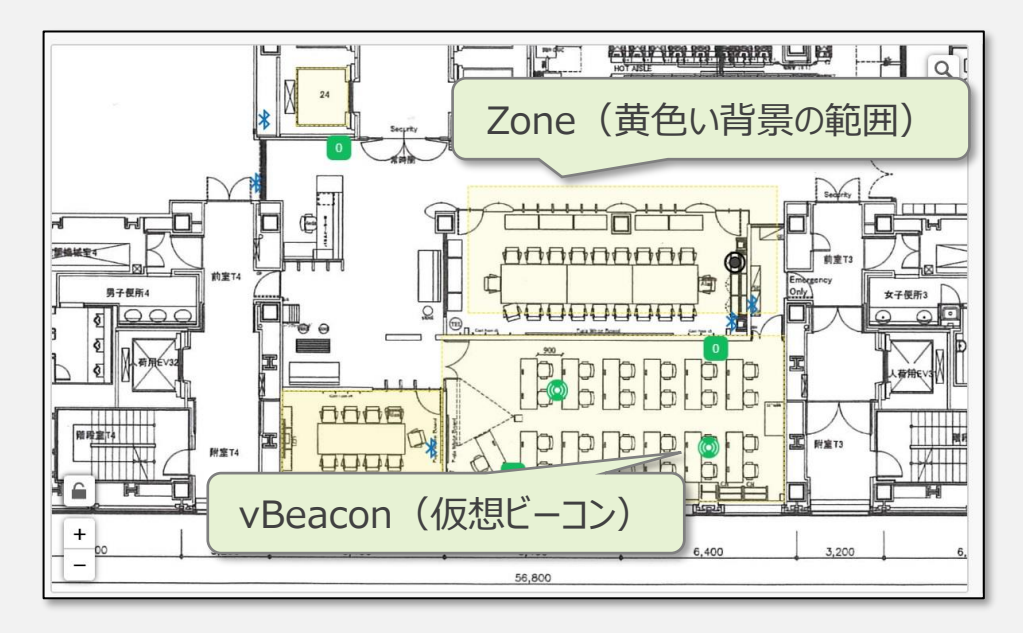

### **vBeacon の設定**

#### **1. vBeacon の設定**

- ・Location メニューから Live View を開き、Floor を選択します
- ・Beacons and Zones クリックします
- ・Add vBeacon をクリックします
- ・Floorplan 上に仮想ビーコンのアイコンが追加されるので、 ドラッグ&ドロップして配置します
- ・Edit をクリックして、Name に名称、Message に 表示するメッセージを入力します

・Save ボタンで設定を保存します

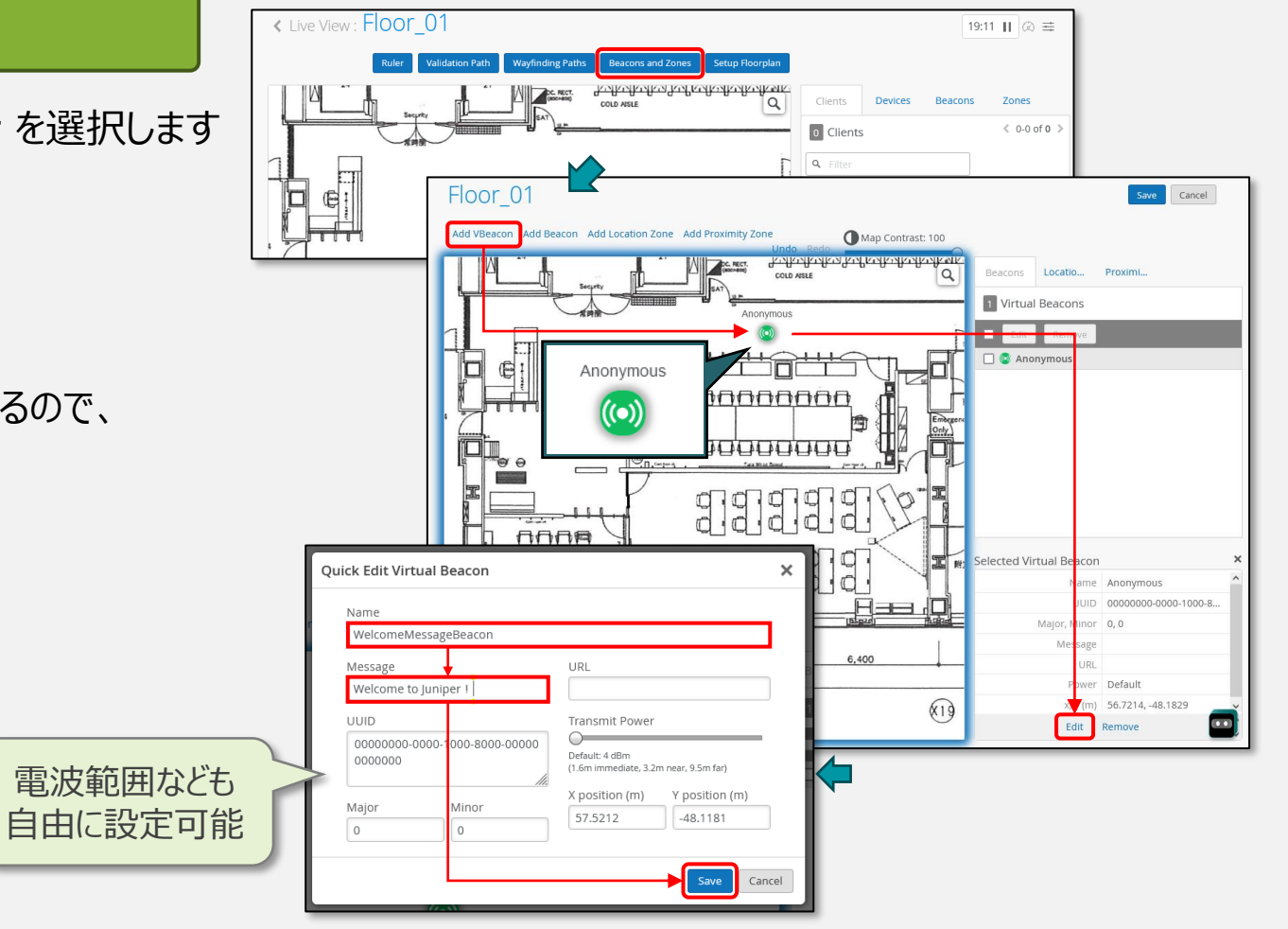

### **ZONE の設定**

#### **2. ZONE の設定**

- ・Add Location Zone をクリックします
- ・Floorplan 上でゾーンとして設定したい場所を ドラッグして指定します
- ・Edit をクリックして、Name にゾーン名を
- 入力し、Save で Edit を完了します
- ・画面右上の Save ボタンで Zone の設定を 保存します

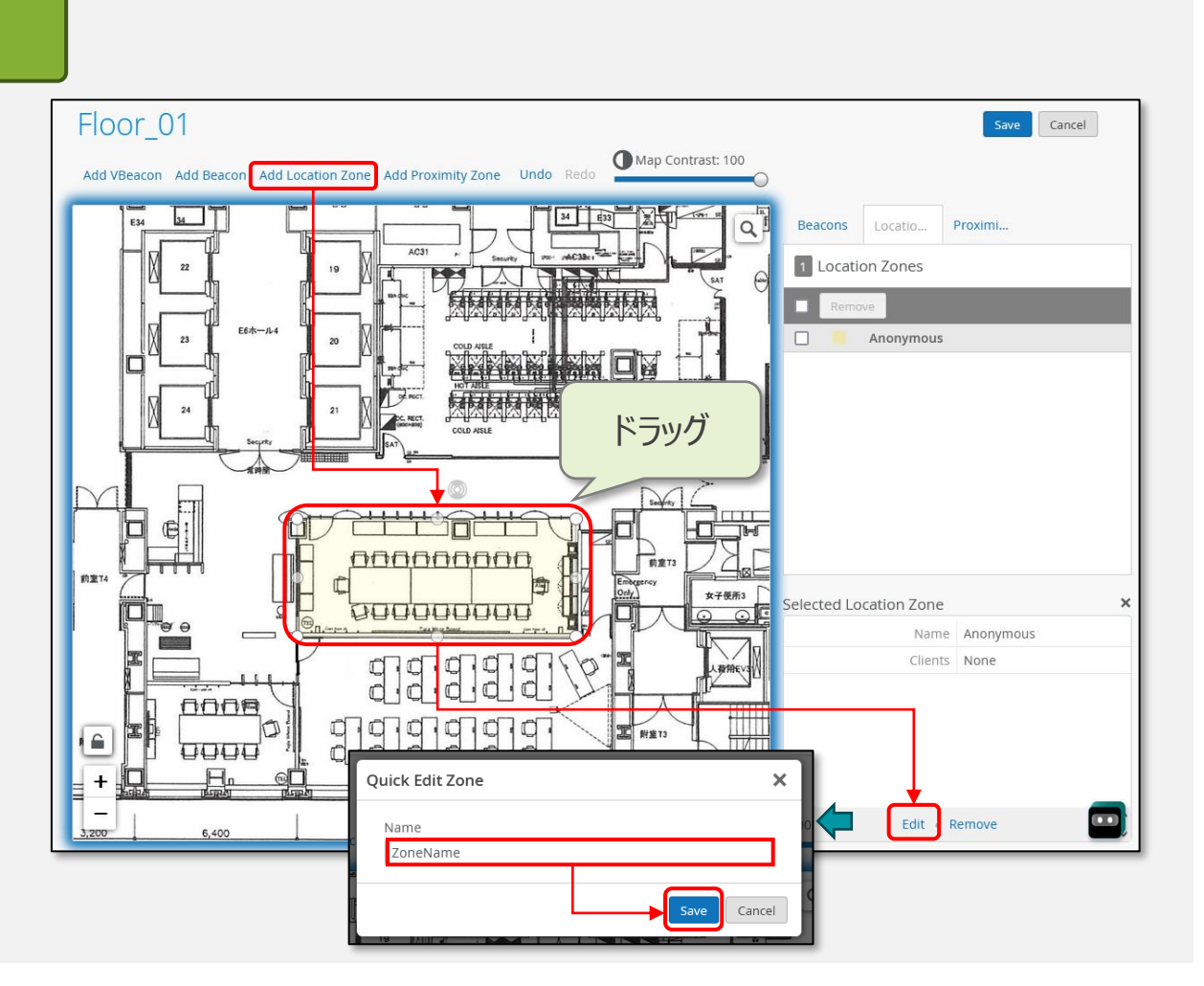

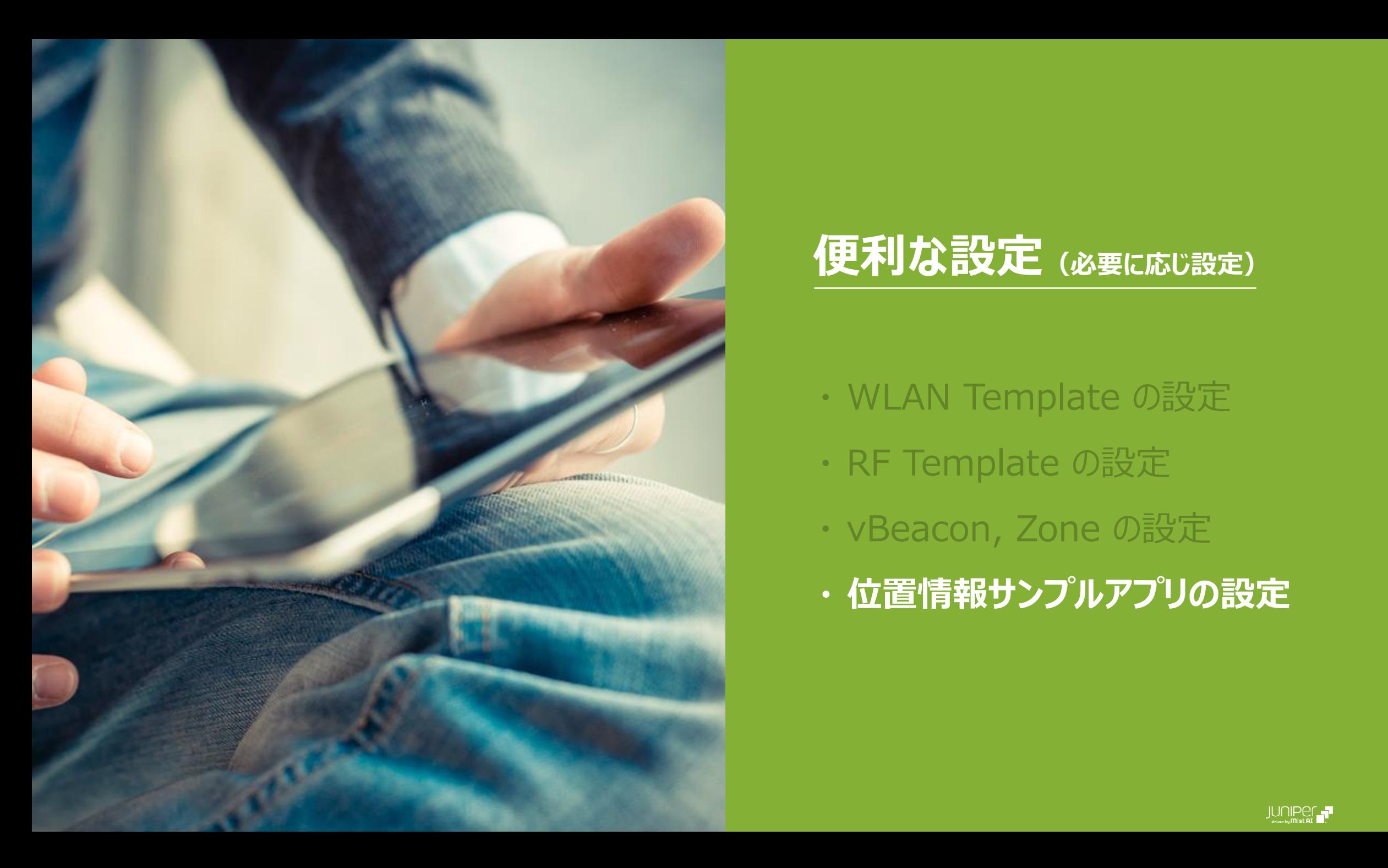

### **便利な設定(必要に応じ設定)**

- ・ WLAN Template の設定
- ・ RF Template の設定
- ・ vBeacon, Zone の設定
- **・ 位置情報サンプルアプリの設定**

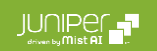

### **位置情報サンプルアプリの設定**

#### **※ 位置情報サンプルアプリ とは**

・設定した Mist 環境における位置情報の動作/精度を確認するためのアプリです

・Mist Mobile SDK が組み込まれた本アプリを起動し 確認したい Mist Wi-Fi 環境を移動することで、リアルタイムな デバイスの現在地確認や、設置した vBeacon (仮想ビーコン) の 動作(※仮想ビーコンに近接した際に、設定時に設定したメッセージを表示)を 確認することが可能です

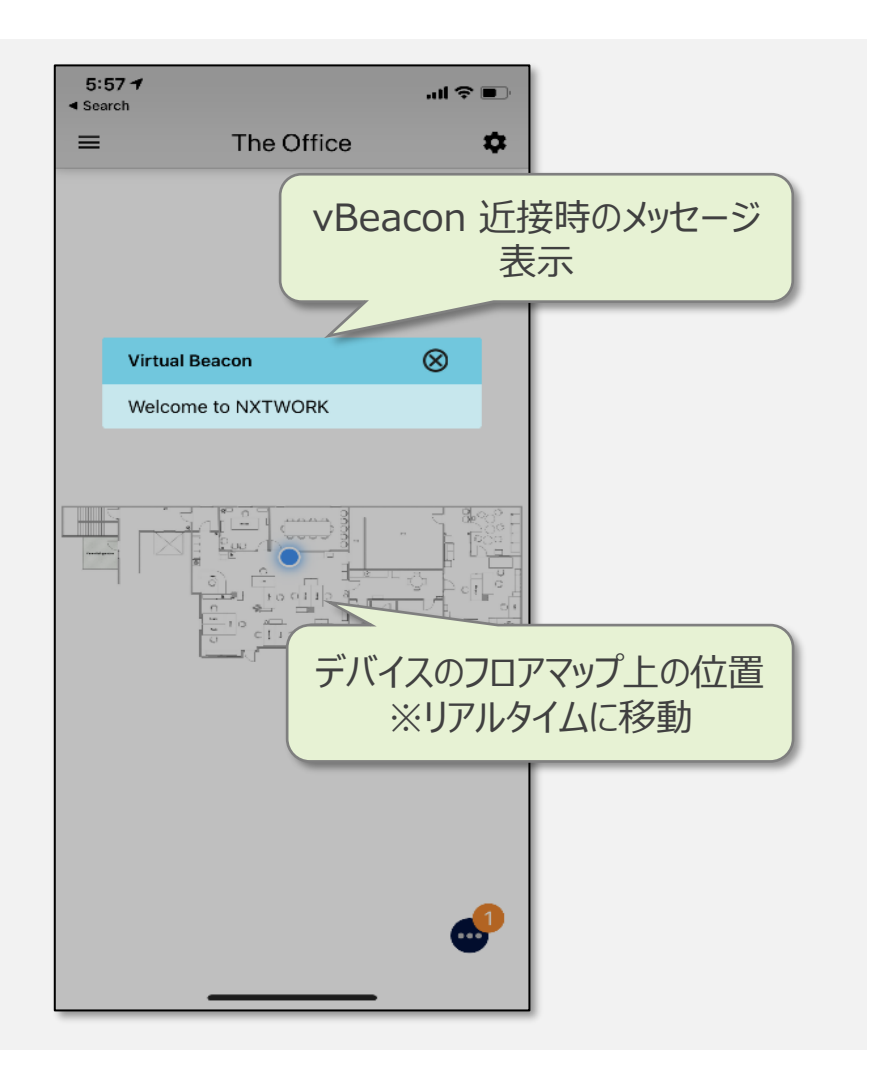

### **Mist 位置情報サンプルアプリのダウンロード**

#### **1. Mist 位置情報サンプルアプリのダウンロード**

- ・App Store(iOS)、Play ストア(Android)で Mist System を検索
- ・Mist Experience アプリをダウンロード(BLE 位置情報アプリ)
- ・Mist クラウド管理画面で Organization -> Mobile SDK をクリック
- ・Create Invitation ボタンをクリックして、Invitation 名を入力して Create ボタンで完了
- ・作成された Invitation の View をクリックして QR コードを表示
- ・Mist Experience アプリを起動して、Enroll Org で QR コードを読み込み

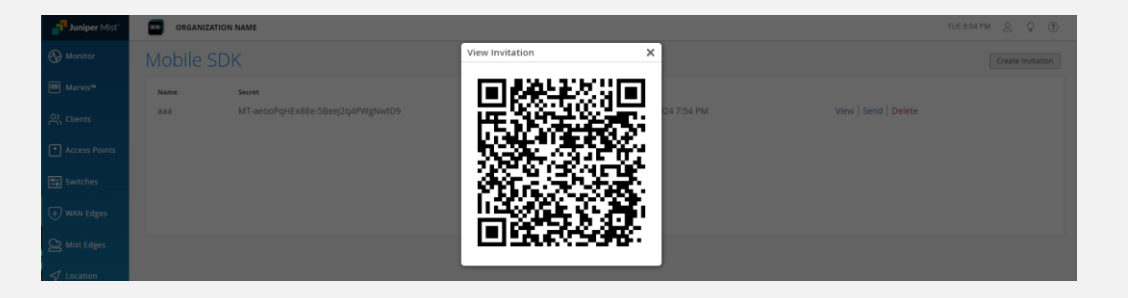

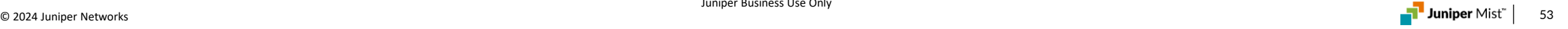

### **Mist 位置情報サンプルアプリの設定**

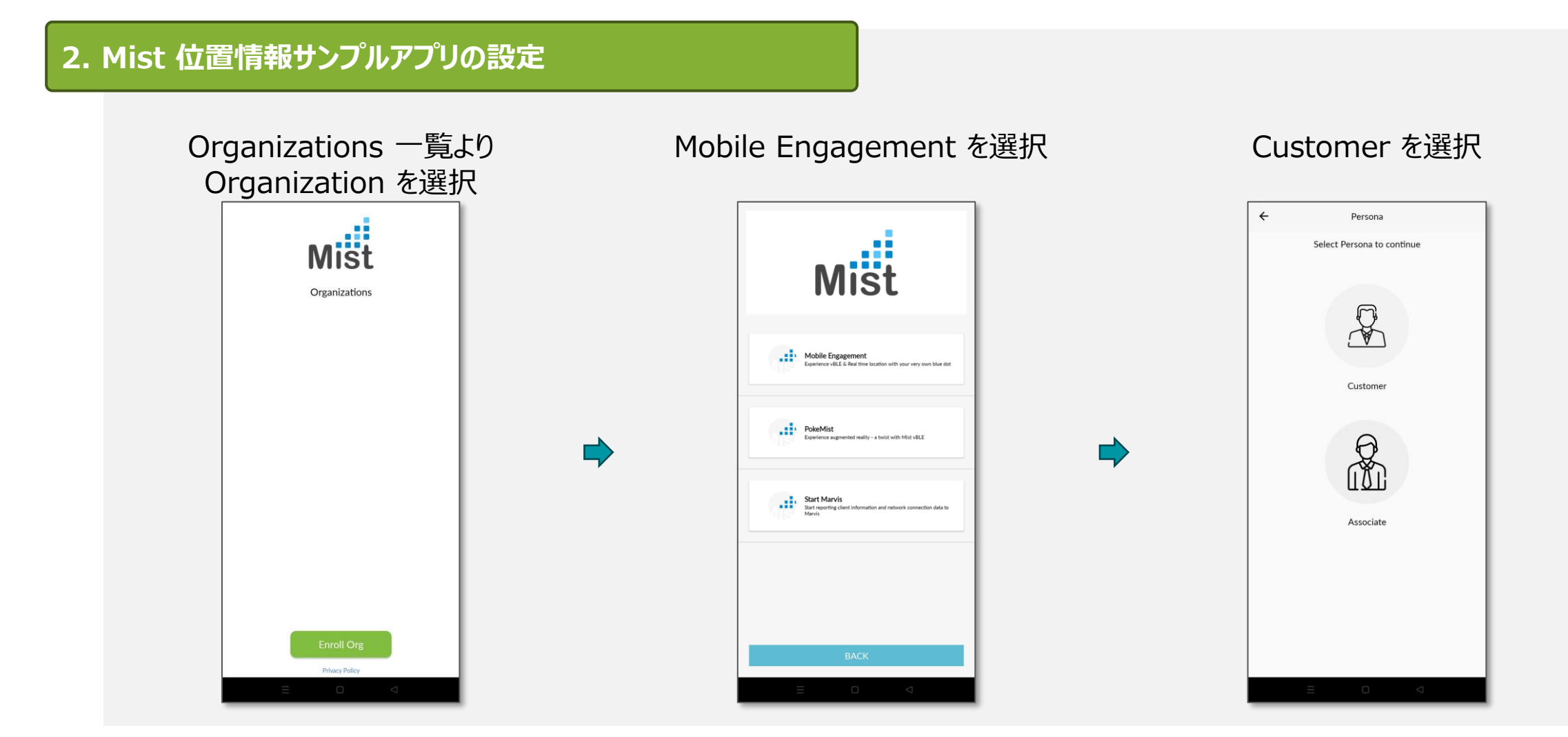

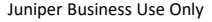

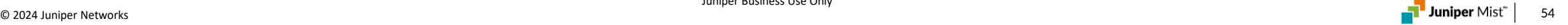

### **Mist 位置情報サンプルアプリの動作確認**

#### **3. Mist 位置情報サンプルアプリの設定**

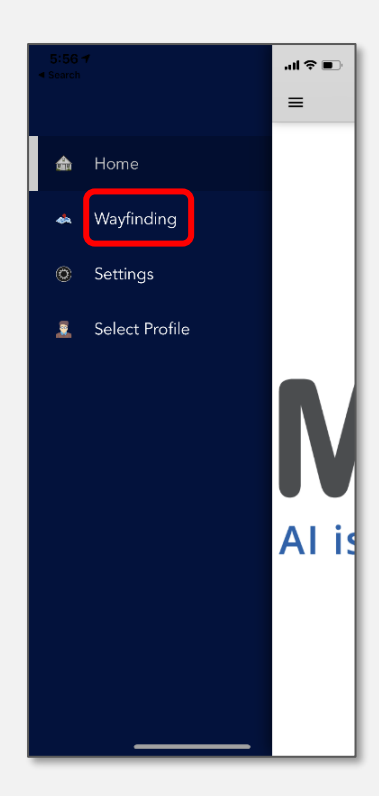

#### メニュより Wayfinding を選択 Floorplan 上に青点で現在位置が、仮想ビーコンの 検知範囲に入ればプッシュメッセージが表示される

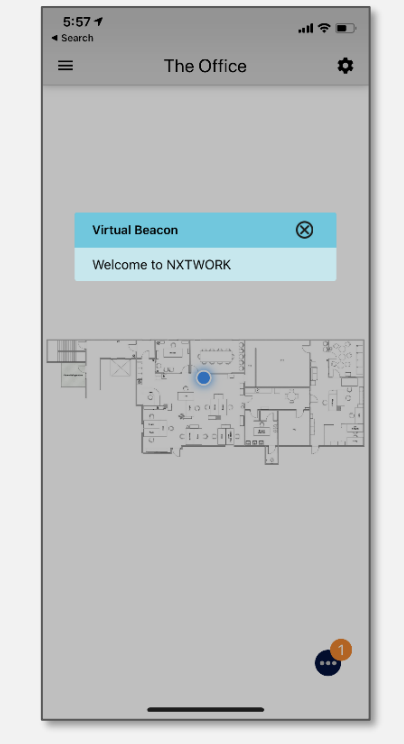

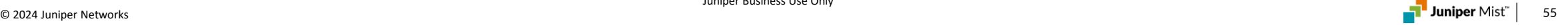

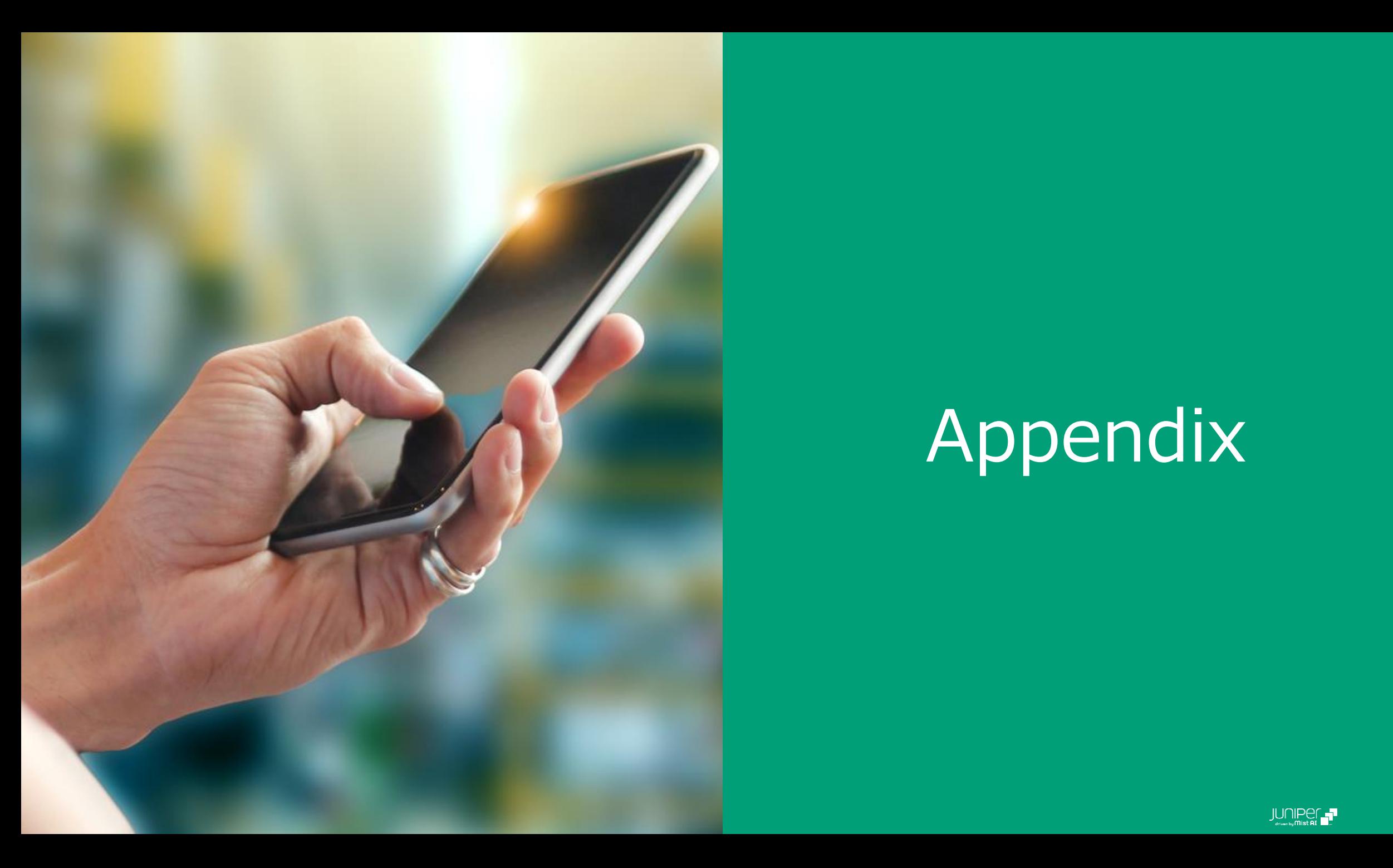

# Appendix

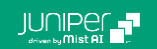

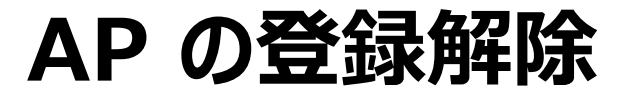

#### **『**検証機の返却時**』** は必ず AP の登録解除をお願いします

#### **Organization から AP の紐付けを解除**

・AP は 1 つの Organization としか紐付けることができません

・RMA 等で、AP を Organization から外す際は必ず Inventory からリリースしてください

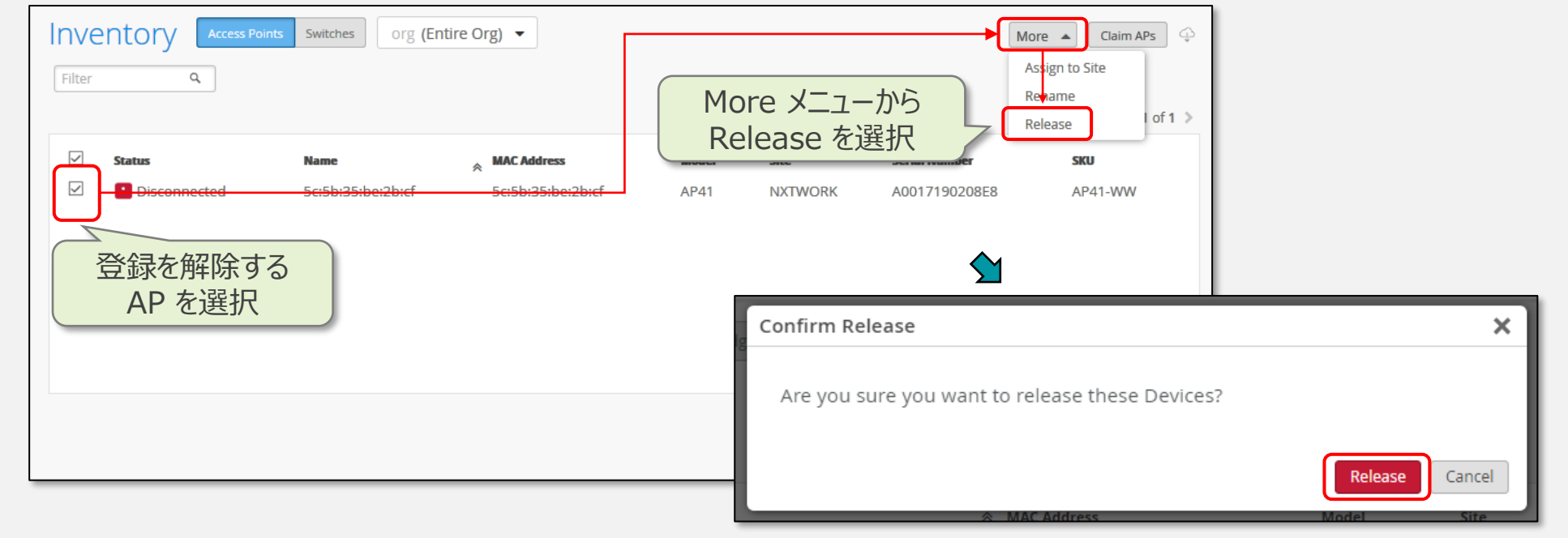

### **AP の初期化**

**『**検証機の返却時**』** は AP の初期化をお願いします

※ AP Config Persistence 有効化、Static IP 設定時

#### **AP を工場出荷時状態に戻す**

- ・AP の初期化は以下の手順で行います
- 1) AP の電源オフ
- 2) Reset ボタンを押しながら電源オン
- 3) LED が緑と黄色の点滅を確認(初期化完了)

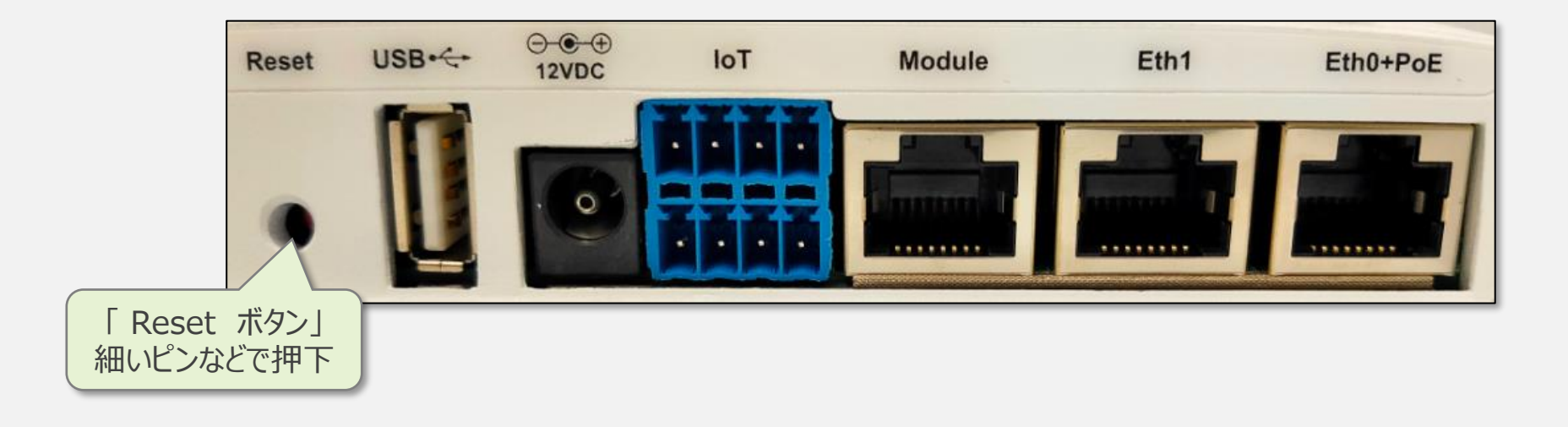

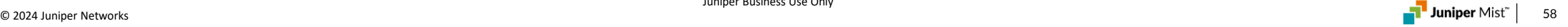

### **Premium Analytics – より高度な可視化**

#### **位置情報などのデータをダッシュボードで可視化**

エンタープライズネットワーク全体の可視化

- サードパーティなど外部データの取り込み
- トレンドを特定するためにカスタマイズされたダッシュボード

Mist で収集した位置情報をより高度に可視化

ログ保存期間の延長、レポートの定期配信(E メール)

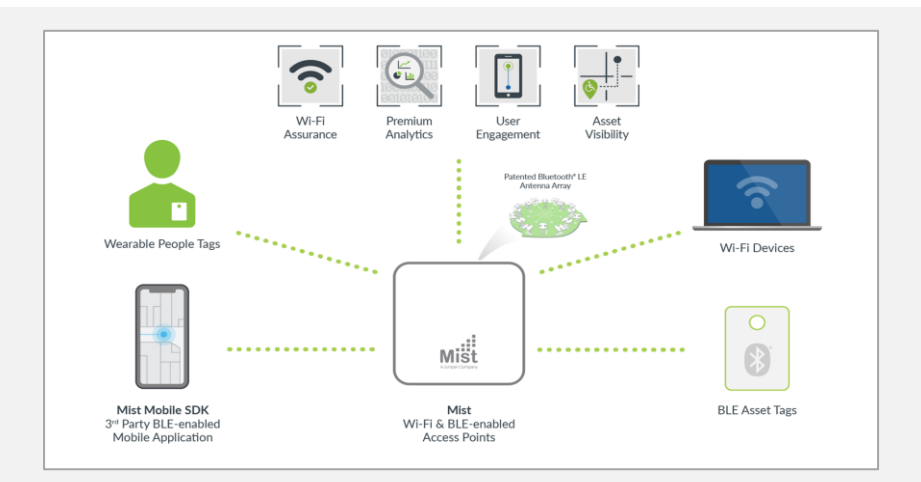

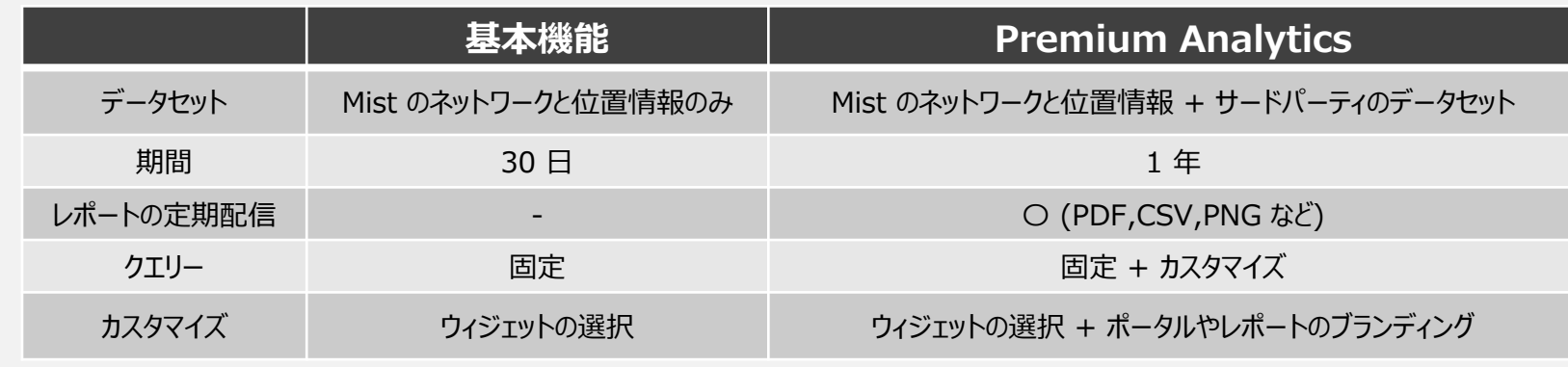

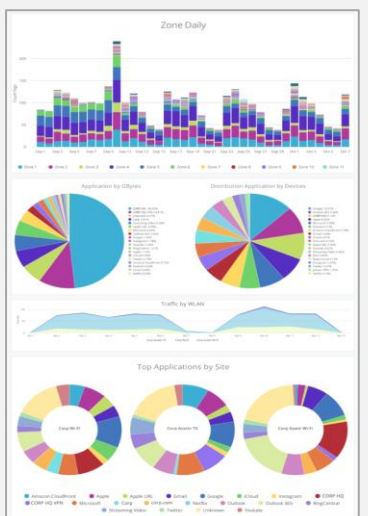

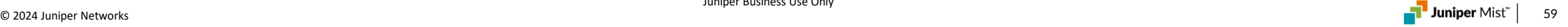

### **有線ネットワークと WAN Edge の可視化**

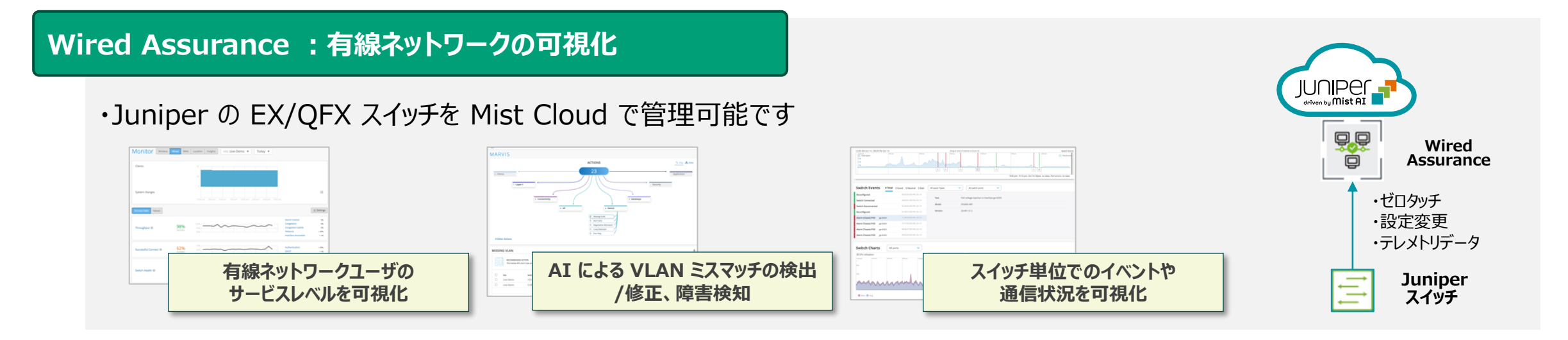

#### **WAN Assurance : WAN Edge の可視化**

・Juniper の WAN Edge デバイスである SSR を Mist Cloud で管理可能です

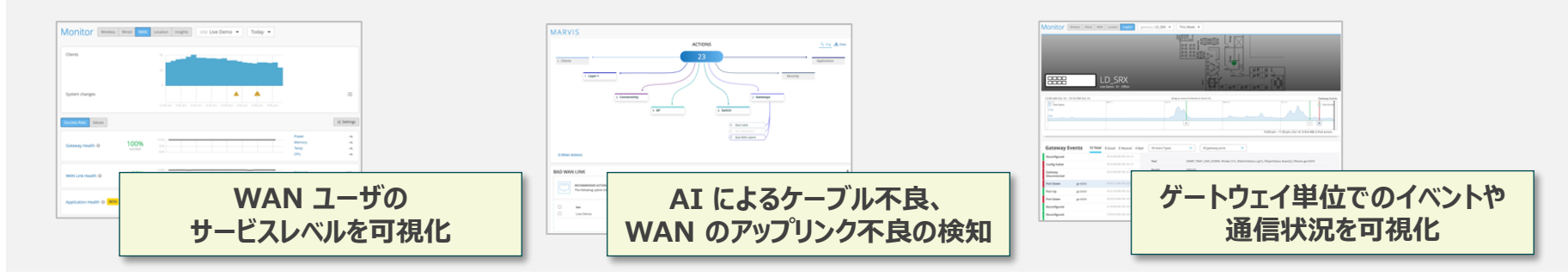

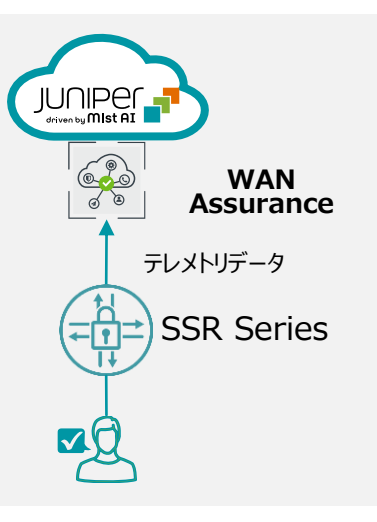

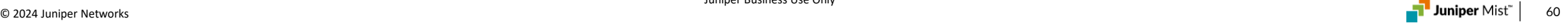

### **Access Point 設置ガイドライン(vble 利用時)**

#### **AP の高さと設置間隔**

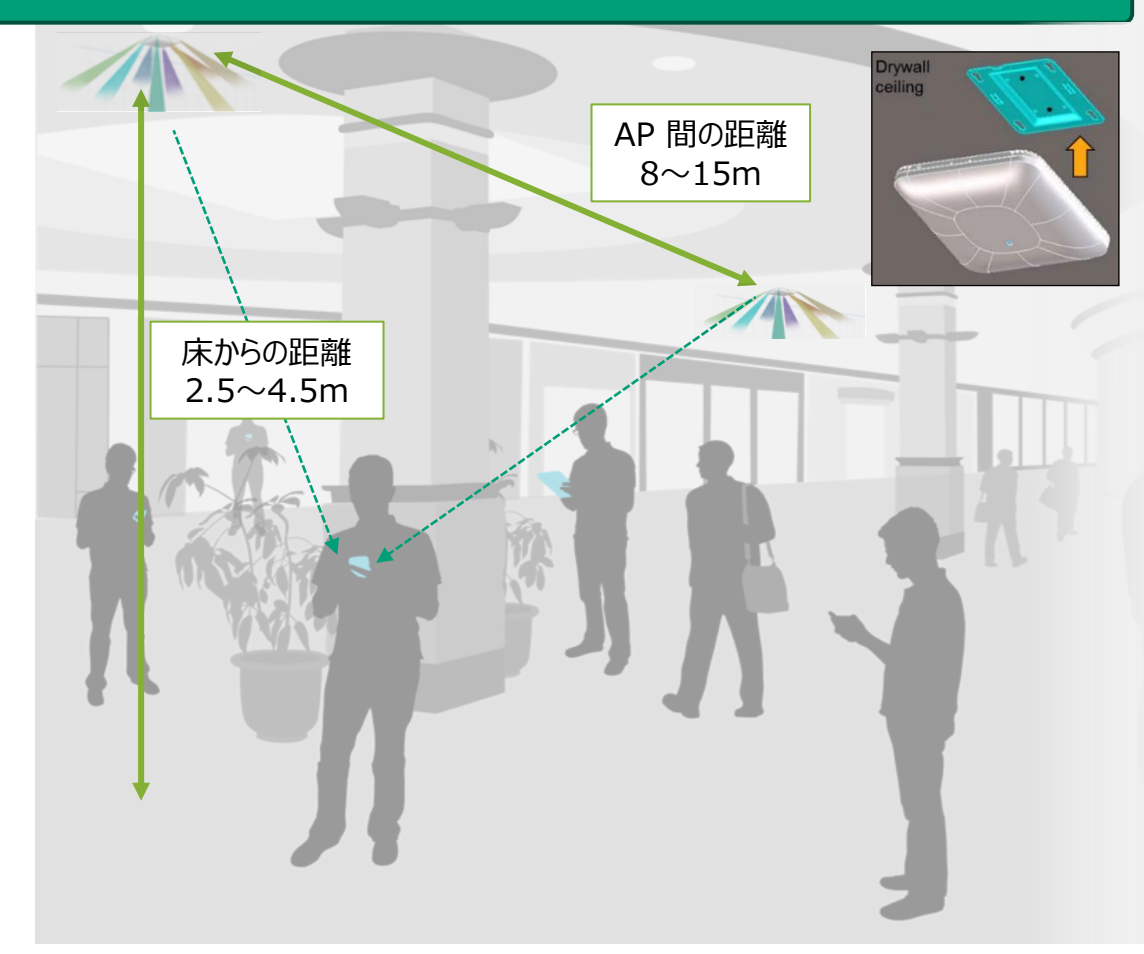

• AP マウント

- 天井に LED を下向きにして、見える位置に設置 (天井裏、垂直設置は NG)
- AP の設置高さ
	- 2.5〜4.5m
- AP 間の設置距離
	- 8〜15m 間隔
- AP のカバー範囲
	- 2500 sq feet (232m<sup>2</sup>、半径 8m 程度)

• 見通し

– BLE デバイスから 2AP 以上が見えていること(推奨)

### **オンラインドキュメント一覧**

Mist 日本語ドキュメント集 (ジュニパー情報プラットフォーム)

<https://junipernetworks.zendesk.com/hc/ja/categories/6101876475023>

Mist 日本語ドキュメント集(ジュニパーネットワークスソリューション&テクニカル情報サイト)

<https://www.juniper.net/jp/ja/local/solution-technical-information/mist.html>

Juniper Mist Wireless Assurance 設定ガイド(juniper.net)

<https://www.juniper.net/documentation/jp/ja/software/mist/mist-wireless/index.html>

Mist 公式ドキュメント(mist.com)

<https://www.mist.com/documentation/>

API リファレンス(Global 03)

<https://api.ac2.mist.com/api/v1/docs/Home>

Mist API LAB

<https://doc.mist-lab.fr/>

Mist スクリプト集 (Github)

[https://github.com/tmunzer/mist\\_library](https://github.com/tmunzer/mist_library)

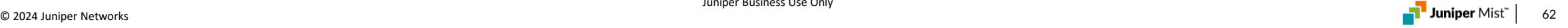

# Thank you

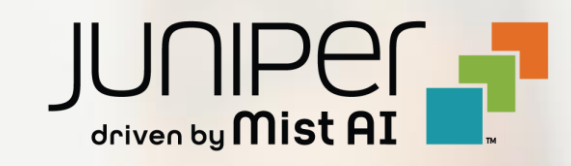